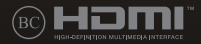

PL20660 Wydanie Pierwsze / Marzec 2023

S. S. Contractor

# 

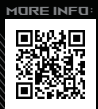

#### **INFORMACJE O PRAWACH AUTORSKICH**

Żadnej z części tego podręcznika, włącznie z opisami produktów i oprogramowania, nie można powielać, transmitować, przetwarzać, przechowywać w systemie odzyskiwania danych lub tłumaczyć na żadne języki, w jakiejkolwiek formie lub w jakikolwiek sposób, bez wyraźnego pisemnego pozwolenia ASUSTeK COMPUTER, INC. ("ASUS").

ASUS UDOSTĘPNIA TEN PODRĘCZNIK W STANIE "JAKI JEST", BEZ UDZIELANIA JAKICHKOLWIEK GWARANCJI, ZARÓWNO WYRAŹNYCH JAK I DOMNIEMANYCH, WŁĄCZNIE, ALE NIE TYLKO Z DOMNIEMANYMI GWARANCJAMI LUB WARUNKAMI PRZYDATNOŚCI HANDLOWEJ LUB DOPASOWANIA DO OKREŚLONEGO CELU. W ŻADNYM PRZYPADKU FIRMA ASUS, JEJ DYREKTORZY, KIEROWNICY, PRACOWNICY LUB AGENCI NIE BĘDĄ ODPOWIADAĆ ZA JAKIEKOLWIEK NIEBEZPOŚREDNIE, SPECJALNE, PRZYPADKOWE LUB KONSEKWENTNE SZKODY (WŁACZNIE Z UTRATA ZYSKÓW, TRANSAKCJI BIZNESOWYCH, UTRATĄ MOŻLIWOŚCI KORZYSTANIA LUB UTRACENIEM DANYCH, PRZERWAMI W PROWADZENIU DZIAŁANOŚCI ITP.) NAWET, JEŚLI FIRMA ASUS UPRZEDZAŁA O MOŻLIWOŚCI ZAISTNIENIA TAKICH SZKÓD, W WYNIKU JAKICHKOLWIEK DEFEKTÓW LUB BŁĘDÓW W NINIEJSZYM PODRĘCZNIKU LUB PRODUKCIE.

Produkty i nazwy firm pojawiające się w tym podręczniku mogą, ale nie muszą być zastrzeżonymi znakami towarowymi lub prawami autorskimi ich odpowiednich właścicieli i używane są wyłącznie w celu identyfikacji lub wyjaśnienia z korzyścią dla ich właścicieli i bez naruszania ich praw. SPECYFIKACJE I INFORMACJE ZNAJDUJĄCE SIĘ W TYM PODRĘCZNIKU, SŁUŻA WYŁĄCZNIE CELOM INFORMACYJNYM I MOGĄ ZOSTAĆ ZMIENIONE W DOWOLNYM CZASIE, BEZ POWIADOMIENIA, DLATEGO TEŻ, NIE MOGĄ BYĆ INTERPRETOWANE JAKO WIĄŻĄCE FIRMĘ ASUS DO <ODPOWIEDZIALNOŚCI.ASUS> NIE ODPOWIADA ZA JAKIEKOLWIEK BŁĘDY I NIEDOKŁADNOŚCI, KTÓRE MOGĄ WYSTĄPIĆ W TYM PODRĘCZNIKU, WŁĄCZNIE Z OPISANYMI W NIM PRODUKTAMI I OPROGRAMOWANIEM. Copyright © 2023 ASUSTeK COMPUTER INC. Wszelkie prawa zastrzeżone.

#### **OGRANICZENIE ODPOWIEDZIALNOŚCI**

W przypadku wystąpienia określonych okoliczności, za które odpowiedzialność ponosi ASUS, a w wyniku których wystąpiły szkody, właściciel będzie uprawniony do uzyskania od firmy ASUS odszkodowania.W każdym takim przypadku niezależnie od podstawy roszczenia od firmy ASUS, odpowiada ona jedynie za uszkodzenia ciała (włącznie ze śmiercią), szkody nieruchomości i rzeczywiste szkody osobiste; lub za wszelkie inne, rzeczywiste i bezpośrednie szkody, wynikające z pominięcia lub niewykonania czynności prawnych wynikających z tego oświadczenia gwarancji, do kwoty określonej w umowie kupna dla każdego produktu.

ASUS odpowiada lub udziela rekompensaty wyłącznie za stratę, szkody lub roszczenia w oparciu o umowę, odpowiedzialność za szkodę lub naruszenie praw wynikających z niniejszego oświadczenia gwarancyjnego.

To ograniczenie stosuje się także do dostawców i sprzedawców ASUS. Jest to maksymalny pułap zbiorowej odpowiedzialności firmy ASUS, jej dostawców i sprzedawców.

BEZ WZGLĘDU NA OKOLICZNOŚCI FIRMA ASUS NIE ODPOWIADA ZA: (1) ROSZCZENIA STRON TRZECICH OD UŻYTKOWNIKA DOTYCZĄCE SZKÓD; (2) UTRATĘ LUB USZKODZENIE NAGRAŃ LUB DANYCH; ALBO (3) SPECJALNE, PRZYPADKOWE LUB NIEBEZPOŚREDNIE SZKODY LUB ZA EKONOMICZNE KONSEKWENCJE SZKÓD (WŁACZNIE Z UTRATA ZYSKÓW LUB OSZCZEDNOŚCI), NAWET JEŚLI FIRMA ASUS, JEJ DOSTAWCY LUB SPRZEDAWCY ZOSTANĄ POINFORMOWANI O ICH ODPOWIEDZIALNOŚCI.

#### **SERWIS I POMOC TECHNICZNA**

Odwiedź naszą wielojęzyczną witrynę internetową pod adresem https://www.asus.com/pl/support.

Aplikacja MyASUS oferuje różne funkcje pomocy technicznej, takie jak rozwiązywanie problemów, optymalizacja wydajności produktów i integracja oprogramowania ASUS, a także pomaga w organizacji komputera osobistego i zwiększeniu przestrzeni dyskowej. Szczegółowe informacje można znaleźć na stronie https://www.asus.com/pl/support/FAQ/1038301/.

# Spis treści

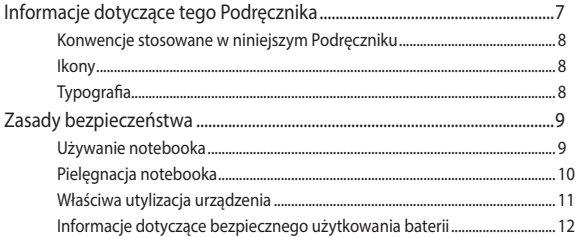

# Rozdział 1: Konfiguracja sprzętu

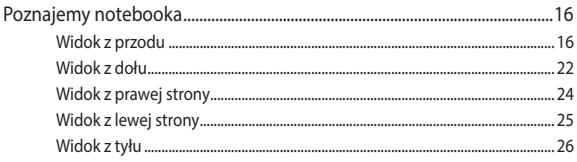

## Rozdział 2: Korzystanie z notebooka

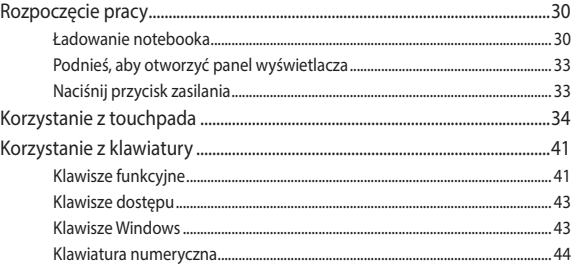

# Rozdział 3: Praca z Windows

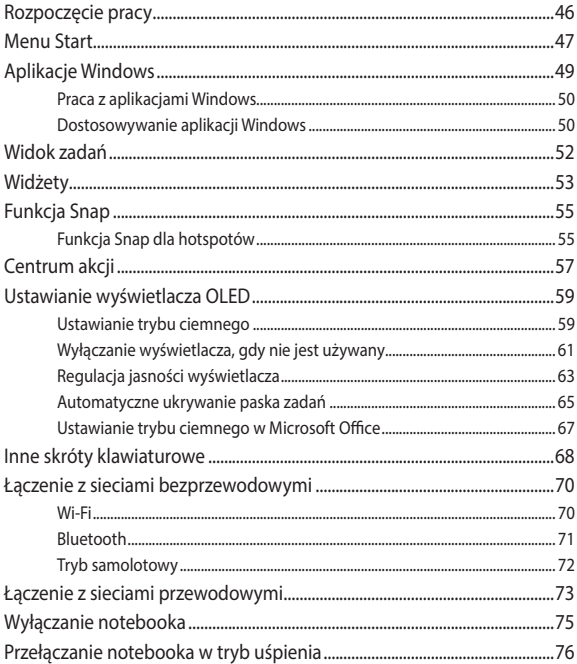

#### **[Rozdział 4: Autotest po włączeniu zasilania \(POST\)](#page-76-0)**

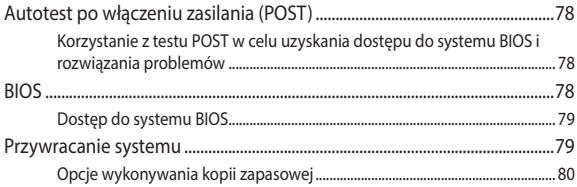

## **[Porady i często zadawane pytania](#page-82-0)**

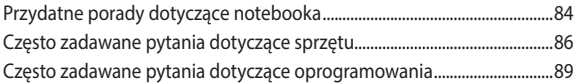

# **[Załączniki](#page-90-0)**

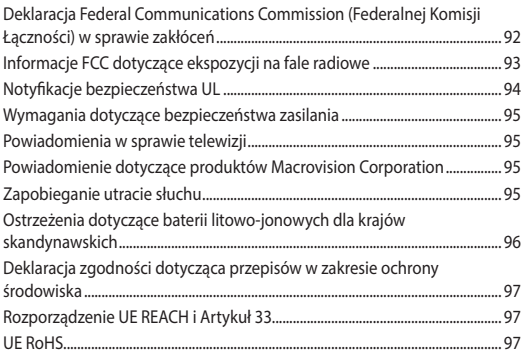

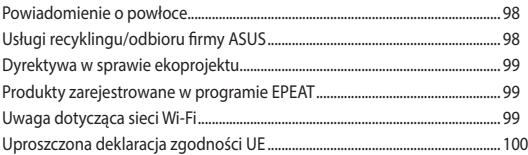

# <span id="page-6-0"></span>**Informacje dotyczące tego Podręcznika**

W tym Podręczniku są zawarte informacje na temat funkcji sprzętowych i programowych notebooka, które zostały pogrupowane tematycznie w następujące rozdziały:

#### **Rozdział 1: Konfiguracja sprzętu**

W tym rozdziale opisane są szczegółowo podzespoły sprzętowe notebooka.

#### **Rozdział 2: Korzystanie z notebooka**

W tym rozdziale opisany jest sposób użytkowania różnych części notebooka.

#### **Rozdział 3: Praca z Windows**

W tym rozdziale omówiona jest obsługa systemu Windows zainstalowanego w notebooku.

#### **Rozdział 4: Autotest po włączeniu zasilania (POST)**

W tym rozdziale opisany jest sposób używania funkcji POST w celu zmiany ustawień notebooka.

#### **Porady i często zadawane pytania**

W części tej znajdują się porady oraz często zadawane pytania dotyczące sprzętu i oprogramowania, z którymi warto jest się zapoznać w związku z czynnościami konserwacyjnymi notebooka, jak i w celu rozwiązania typowych problemów.

#### **Załączniki**

W tym rozdziale zawarte są informacje prawne i oświadczenia o bezpieczeństwie notebooka.

# <span id="page-7-0"></span>**Konwencje stosowane w niniejszym Podręczniku**

W celu wyróżnienia kluczowych informacji zawartych w tym Podręczniku komunikaty prezentowane są w następujący sposób:

> **WAŻNE!** Ten komunikat zawiera istotne informacje, do których należy się zastosować, aby dokończyć zadanie.

**UWAGA:** Ten komunikat zawiera dodatkowe ważne informacje i wskazówki, pomocne w dokończeniu zadań.

**OSTRZEŻENIE!** Ten komunikat zawiera ważne informacje, do których należy się zastosować, aby zachować bezpieczeństwo podczas wykonywania niektórych zadań i zapobiec uszkodzeniu danych i komponentów notebooka.

# **Ikony**

Ikony poniżej wskazują, które urządzenie można zastosować do wykonania serii zadań lub procedur w komputerze.

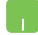

= Użyj touchpada.

= Użyj klawiatury.

# **Typografia**

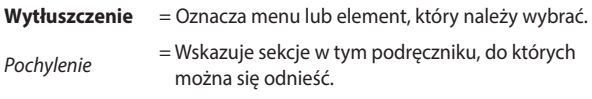

# <span id="page-8-0"></span>**Zasady bezpieczeństwa**

# **Używanie notebooka**

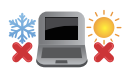

Ten komputer może być używany wyłącznie w miejscach, gdzie temperatura otoczenia mieści się pomiędzy 5°C (41°F) a 35°C (95°F).

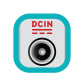

Sprawdź etykietę wartości znamionowych w dolnej części komputera i upewnij się, że adapter zasilania może zapewnić wymagane zasilanie.

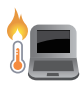

Podczas używania lub ładowania zestawu baterii notebook może się nagrzewać. Nie należy umieszczać notebooka na kolanach ani w pobliżu dowolnej części ciała, aby zapobiec obrażeniom ciała spowodowanym działaniem ciepła. Podczas używania notebooka nie należy ustawiać go na powierzchni, która mogłaby zasłonić otwory wentylacyine.

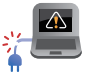

Nie należy używać z komputerem uszkodzonych przewodów zasilających, akcesoriów i innych urządzeń peryferyjnych.

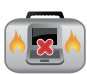

Nie należy przenosić notebooka lub przykrywać go żadnym materiałem, które może ograniczyć cyrkulację powietrza, gdy urządzenie jest włączone.

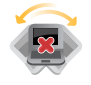

Nie należy umieszczać notebooka na nierównej lub niestabilnej powierzchni.

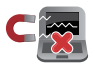

Możliwe jest poddawanie notebooka prześwietleniu na lotnisku (poprzez umieszczanie przedmiotów na taśmociągu), jednak nie należy go wystawiać na działanie wykrywaczy magnetycznych i bramek.

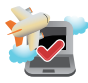

Należy skontaktować się z właściwymi liniami lotniczymi, aby dowiedzieć się o odpowiednich usługach, które mogą być używane podczas lotu, a także ograniczeniach, do których należy się stosować podczas używania notebooka w trakcie lotu.

# <span id="page-9-0"></span>**Pielęgnacja notebooka**

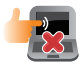

Przed czyszczeniem notebooka należy odłączyć przewód zasilający i wyjąć zestaw baterii (jeżeli jest na wyposażeniu). Należy użyć czystej gąbki celulozowej lub szmatki z irchy zwilżonej w ciepłej wodzie lub roztworze o niskim stężeniu nieściernego detergentu. Nadmiar wilgoci występujący na notebooku należy usunąć przy użyciu suchej szmatki. Aby uniknąć zwarcia lub korozji, należy uważać, aby do obudowy ani w szczeliny klawiatury nie dostał się żaden płyn.

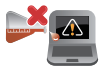

Na powierzchni notebooka ani w jego pobliżu nie należy używać silnych rozpuszczalników, takich jak alkohol, rozcieńczalniki, benzen lub inne środki chemiczne.

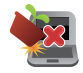

Na notebooku nie należy umieszczać żadnych przedmiotów.

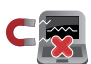

Nie wolno wystawiać notebooka na działanie silnego pola magnetycznego lub elektrycznego.

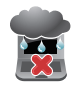

Nie wolno używać notebooka w miejscach, gdzie w pobliżu znajdują się płyny, pada deszcz lub występuje wilgoć, bądź wystawiać urządzenia na działanie tych niekorzystnych warunków.

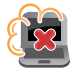

Nie wolno wystawiać notebooka na działanie zakurzonego środowiska.

<span id="page-10-0"></span>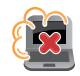

Nie wolno używać notebooka w pobliżu miejsc narażonych na wyciek gazu.

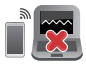

Aby uniknąć zakłóceń działania wyświetlacza spowodowanych falami elektromagnetycznymi, nie należy umieszczać w pobliżu notebooka żadnych włączonych urządzeń elektronicznych.

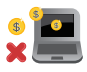

Nie używać tego notebooka do wydobywania kryptowalut (proces ten wymaga ogromnej ilości energii elektrycznej i czasu w celu uzyskania wymienialnej wirtualnej waluty) i/lub powiązanych czynności.

# **Właściwa utylizacja urządzenia**

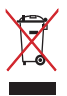

Nie należy wyrzucać komputera do śmieci. Produkt ten został opracowany w taki sposób, aby umożliwić właściwe ponowne wykorzystanie części i jego utylizację. Symbol przekreślonego kosza na kółkach wskazuje, że dany produkt (sprzęt elektryczny, elektroniczny oraz akumulatory z zawartością rtęci) nie mogą być wyrzucane wraz z odpadami domowymi. Należy sprawdzić lokalne przepisy dotyczące usuwania produktów elektronicznych.

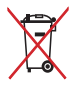

Nie należy wyrzucać baterii do śmieci miejskich. Symbol przekreślonego kosza na kółkach oznacza, że baterii nie należy umieszczać razem ze śmieciami miejskimi.

# <span id="page-11-0"></span>**Informacje dotyczące bezpiecznego użytkowania baterii**

#### **Ochrona baterii**

• Częste ładowanie baterii przy wysokim napięciu może skrócić okres jej żywotności. Aby chronić baterię, gdy zostanie ona w pełni naładowana, system może zaprzestać jej ładowania przy poziomie między 90% a 100%.

> **UWAGA:** Poziom, przy którym bateria wznawia ładowanie wynosi zwykle od 90% do 99%. Rzeczywista wartość zależy od modelu.

- Ładowanie lub przechowywanie baterii w wysokich temperaturach otoczenia może skutkować trwałym defektem pojemności ładowania i znacznie skrócić okres żywotności baterii. W razie zbyt wysokiej temperatury baterii system może zmniejszyć jej pojemność ładowania, a nawet zatrzymać ładowanie, aby chronić baterię.
- Pojemność ładowania baterii może ulec zmniejszeniu nawet wtedy, gdy urządzenie jest wyłączone i odłączone od zasilacza. Jest to normalne zjawisko, ponieważ w takiej sytuacji system nadal pobiera niewielką ilość energii z baterii.

#### **Standardowe dbanie o baterię**

- Jeśli urządzenie nie będzie używane przez dłuższy czas, należy naładować jego baterię do poziomu 50%, a następnie wyłączyć urządzenie i odłączyć zasilacz. Co trzy miesiące należy naładować baterię do poziomu 50%, aby uniknąć nadmiernego rozładowania i zapobiec uszkodzeniu baterii.
- Nie należy ładować baterii przy wysokim napięciu przez dłuższy czas, aby uniknąć skrócenia okresu jej żywotności. Jeśli z urządzeniem stale używany jest zasilacz, należy co najmniej raz na dwa tygodnie rozładować baterię do poziomu 50%. W celu wydłużenia okresu żywotności baterii można także dostosować ustawienia pozycji Battery Health Charging (Bezpieczne ładowanie baterii) w aplikacii MyASUS.
- Zalecane jest przechowywanie baterii w temperaturze od 5°C (41°F) do 35°C (95°F) przy poziomie naładowania wynoszącym 50%. W celu wydłużenia okresu żywotności baterii można także dostosować ustawienia pozycji Battery Health Charging (Bezpieczne ładowanie baterii) w aplikacji MyASUS.
- Baterii nie należy zostawiać w wilgotnych miejscach. Wystawienie na działanie wilgotności może zwiększyć szybkość nadmiernego rozładowywania się baterii. Niskie temperatury otoczenia mogą przyczynić się do uszkodzenia substancji chemicznych wewnątrz baterii, a wysokie temperatury lub przegrzanie mogą być przyczyną wybuchu.
- Urządzenia ani zestawu baterii nie wolno umieszczać w pobliżu kaloryferów, kominków, pieców, grzejników ani innych źródeł ciepła o temperaturze przekraczającej 60°C (140°F). Wysoka temperatura otoczenia może być przyczyną wybuchu lub wycieku prowadzącego do pożaru.

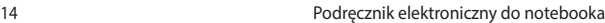

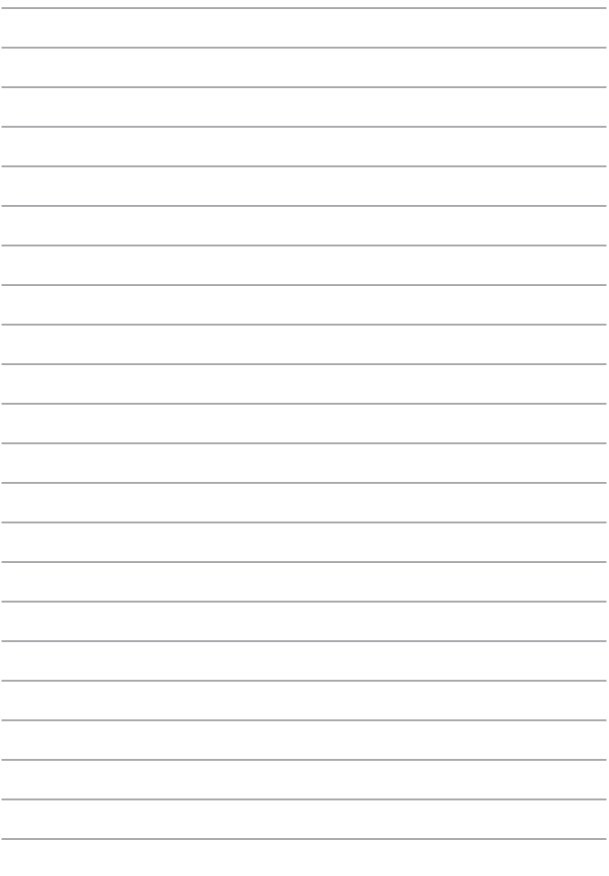

# <span id="page-14-0"></span>*Rozdział 1: Konfiguracja sprzętu*

# <span id="page-15-0"></span>**Poznajemy notebooka**

# **Widok z przodu**

**UWAGA:** Układ klawiatury zależy od regionu i kraju. Wygląd notebooka może się także różnić w zależności od modelu urządzenia.

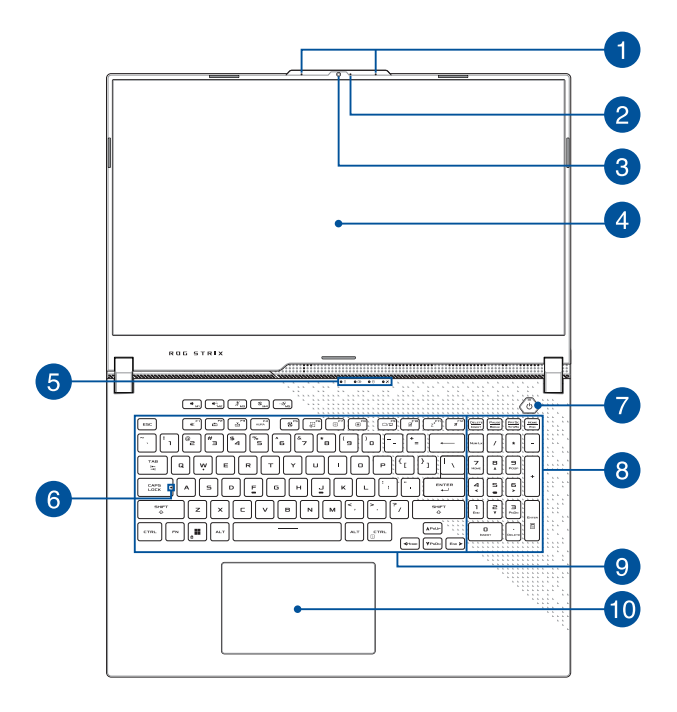

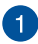

#### **Zestaw mikrofonów**

Zestaw mikrofonów daje lepszą jakość rozpoznawania głosu i nagrywania dźwięku dzięki funkcjom usuwania echa, tłumienia hałasu i formowania wiązki.

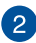

#### **Wskaźnik pracy kamery**

Wskaźnik pracy kamery świeci, gdy używana jest wbudowana kamera.

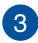

#### **Kamera**

Wbudowana kamera umożliwia wykonywanie zdjęć i nagrywanie wideo przy użyciu notebooka.

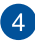

## **Panel wyświetlacza**

Panel wyświetlacza o wysokiej rozdzielczości zapewnia doskonałe parametry oglądania zdjęć, filmów i innych plików multimedialnych na notebooku.

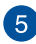

# **Wskaźniki stanu**

Wskaźniki stanu ułatwiają identyfikację aktualnego stanu sprzętu notebooka.

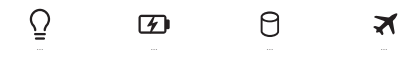

#### **Wskaźnik zasilania**

 Wskaźnik zasilania świeci, gdy notebook jest włączony, a miga powoli, gdy notebook jest w trybie uśpienia.

#### **Dwukolorowy wskaźnik ładowania akumulatora**

 Dwukolorowa kontrolka LED pokazuje stan ładowania akumulatora. W poniższej tabeli podano znaczenie kolorów:

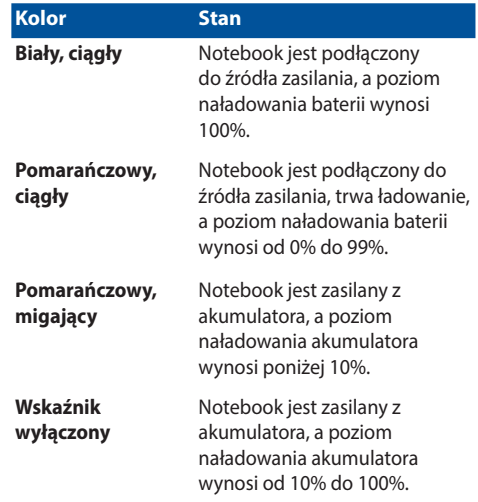

#### Я **Wskaźnik aktywności dysków**

Ten wskaźnik świeci, gdy notebook uzyskuje dostęp do dysków wewnętrznych.

#### **Wskaźnik trybu samolotowego**

Ten wskaźnik świeci, gdy włączony jest tryb samolotowy notebooka.

> **UWAGA:** Włączenie opcji **Airplane mode (Tryb samolotowy)** powoduje wyłączenie wszystkich funkcji łączności bezprzewodowej.

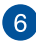

# **Wskaźnik funkcji wielkich liter**

Ten wskaźnik świeci, gdy aktywna jest funkcja wielkich liter. Funkcja wielkich liter umożliwia pisanie samymi wielkimi literami (np. A, B, C) na klawiaturze notebooka.

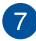

#### **Przycisk zasilania**

Naciśnij przycisk zasilania w celu włączenia lub wyłączenia notebooka. Przycisku zasilania można też używać do przełączania notebooka w tryb uśpienia lub hibernacji oraz wybudzania go z trybu uśpienia lub hibernacii.

Jeśli notebook przestanie reagować, naciśnij przycisk zasilania i przytrzymaj go przez co najmniej cztery (4) sekundy, aż notebook się wyłączy.

#### **Klawiatura numeryczna**

Klawiaturę numeryczną można przełączać między dwoma funkcjami: klawiszy liczbowych i klawiszy kierunku.

> **UWAGA:** Szczegółowe informacje można znaleźć w sekcji *Używanie klawiatury numerycznej* w tym podręczniku.

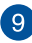

#### **Klawiatura**

Klawiatura ma pełnowymiarowe klawisze w układzie QWERTY z wygodnym skokiem klawisza. Umożliwia ona także używanie przycisków funkcyjnych oraz zapewnia szybki dostęp do funkcji systemu Windows i funkcji obsługi multimediów.

**UWAGA:** Układ klawiatury zależy od modelu i regionu.

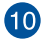

#### **Panel dotykowy**

Panel dotykowy umożliwia nawigowanie po ekranie za pomocą gestów wielodotykowych, zapewniając w ten sposób maksymalnie intuicyjną obsługę. Panel obsługuje też funkcje standardowej myszy.

> **UWAGA:** Szczegółowe informacje można znaleźć w sekcji *Używanie panelu dotykowego* w tym podręczniku.

# <span id="page-21-0"></span>**Widok z dołu**

**UWAGA:** Widok z dołu może różnić się wyglądem zależnie od modelu.

**OSTRZEŻENIE!** Podczas używania lub ładowania zestawu baterii notebook może się nagrzewać. Nie należy umieszczać notebooka na kolanach ani w pobliżu dowolnej części ciała, aby zapobiec obrażeniom ciała spowodowanym działaniem ciepła. Podczas używania notebooka nie należy ustawiać go na powierzchni, która mogłaby zasłonić otwory wentylacyjne.

#### **WAŻNE!**

- Czas pracy przy zasilaniu z akumulatora zależy od sposobu używania i parametrów technicznych konkretnego modelu notebooka. Akumulatora nie można demontować.
- W celu zapewnienia maksymalnej zgodności i niezawodności komponenty należy kupować u autoryzowanych sprzedawców. Należy skontaktować się z centrum serwisowym firmy ASUS lub autoryzowanym sprzedawcą w celu wykonania serwisu produktu albo uzyskania pomocy w zakresie jego prawidłowego demontażu lub montażu.

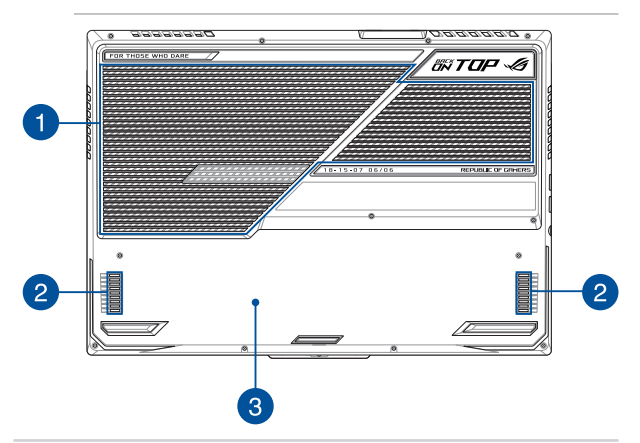

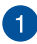

#### **Otwory wentylacyjne**

Otwory wentylacyjne służą do doprowadzania zimnego powietrza do notebooka i odprowadzania gorącego powietrza.

> **OSTRZEŻENIE!** Aby nie doszło do przegrzania się urządzenia, otwory wentylacyjne nie mogą być zasłonięte papierem, książkami, ubraniami, kablami ani innymi przedmiotami.

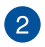

#### **Głośniki**

Wbudowane głośniki umożliwiają słuchanie dźwięku bezpośrednio z notebooka. Funkcje audio są sterowane programowo.

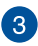

#### **Dolna pokrywa**

Ta pokrywa chroni miejsca w notebooku zarezerwowane dla wymiennych dysków SSD (gniazdo M.2 2280) i modułów RAM (Random Access Memory).

#### **UWAGA:**

- Szczegółowe informacje można znaleźć w instrukcji obsługi dostępnej na wielojęzycznej stronie internetowej pod adresem https://www.asus.com/support/.
- Gniazdo M.2 2280 nie obsługuje dysków SSD M.2 ze złączem SATA.

# <span id="page-23-0"></span>**Widok z prawej strony**

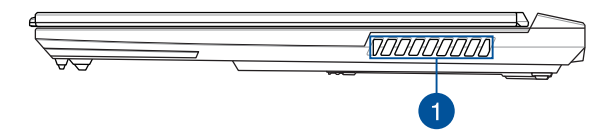

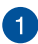

#### **Otwory wentylacyjne**

Otwory wentylacyjne służą do doprowadzania zimnego powietrza do notebooka i odprowadzania gorącego powietrza.

> **OSTRZEŻENIE!** Aby nie doszło do przegrzania się urządzenia, otwory wentylacyjne nie mogą być zasłonięte papierem, książkami, ubraniami, kablami ani innymi przedmiotami.

# <span id="page-24-0"></span>**Widok z lewej strony**

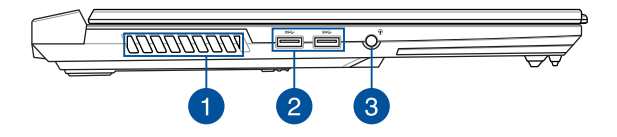

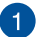

#### **Otwory wentylacyjne**

Otwory wentylacyjne służą do doprowadzania zimnego powietrza do notebooka i odprowadzania gorącego powietrza.

> **OSTRZEŻENIE!** Aby nie doszło do przegrzania się urządzenia, otwory wentylacyjne nie mogą być zasłoniete papierem, książkami, ubraniami, kablami ani innymi przedmiotami.

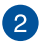

#### **Port USB 3.2 Gen 1**

Port USB 3.2 Gen 1 umożliwia transfer danych z szybkością do 5 Gb/s i jest wstecznie zgodny ze standardem USB 2.0.

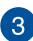

#### **Gniazdo słuchawek / zestawu słuchawkowego / mikrofonu**

To gniazdo to służy do podłączania głośników ze wzmacniaczem lub słuchawek. Można do niego również podłączyć zestaw słuchawkowy lub mikrofon zewnętrzny.

# <span id="page-25-0"></span>**Widok z tyłu**

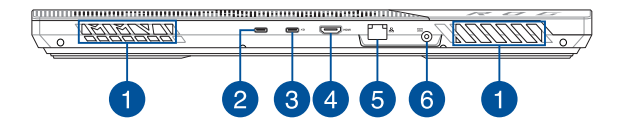

#### **Otwory wentylacyjne**

Otwory wentylacyjne służą do doprowadzania zimnego powietrza do notebooka i odprowadzania gorącego powietrza.

> **OSTRZEŻENIE!** Aby nie doszło do przegrzania się urządzenia, otwory wentylacyjne nie mogą być zasłonięte papierem, książkami, ubraniami, kablami ani innymi przedmiotami.

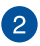

#### **Port combo USB 3.2 Gen 2 Type-C® / DisplayPort**

Port USB 3.2 Gen 2 Type-C® umożliwia transfer danych z szybkością do 10 Gb/s i jest wstecznie zgodny ze standardem USB 2.0. Aby podłączyć notebook do ekranu zewnętrznego, należy użyć adaptera USB Type-C®.

> **UWAGA:** Szybkość transferu dla tego portu może się różnić w zależności od modelu.

# $\left| \cdot \right|$

#### **Port combo USB 3.2 Gen 2 Type-C® / DisplayPort / Power Delivery**

Port USB 3.2 Gen 2 Type-C® umożliwia transfer danych z szybkością do 10 Gb/s i jest wstecznie zgodny ze standardem USB 2.0. Aby podłączyć notebook do ekranu zewnętrznego, należy użyć adaptera USB Type-C®. W celu naładowania zestawu baterii i zapewnienia zasilania notebooka należy podłączyć zasilacz o wartościach znamionowych 20 V/5 A.

> **UWAGA:** Szybkość transferu dla tego portu może się różnić w zależności od modelu.

> **OSTRZEŻENIE!** Podczas pracy zasilacz może się nagrzewać. Gdy zasilacz jest podłączony do źródła zasilania, nie należy go zakrywać ani dotykać przez dłuższy czas.

#### **WAŻNE!**

- Całkowite ładowanie notebooka PC przez niskonapięciowe źródło zasilania może potrwać dłużej.
- Aby zapobiec wszelkim uszkodzeniom, do ładowania notebooka przez port combo USB Power Delivery należy używać wyłącznie źródeł zasilania o wartościach znamionowych 20V/5A. Aby uzyskać więcej informacji, należy skontaktować się z centrum serwisowym firmy ASUS.

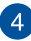

#### **Port wyjściowe HDMI**

Ten port umożliwia wysyłanie sygnałów audio i wideo z notebooka na urządzenie zgodne z HDMI przy użyciu kabla HDMI.

> **WAŻNE!** Do obsługi monitora 8K z HDMI 2.1 wymagany jest tryb dwukanałowy. Informacje o kwalifikujących się konfiguracjach można uzyskać od lokalnych dostawców.

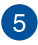

6

#### **Port sieci LAN**

Podłącz przewód sieciowy do tego portu, aby podłączyć urządzenie do sieci lokalnej.

#### **Wejście zasilania (DC)**

Podłącz do tego wejścia dołączony do urządzenia zasilacz sieciowy, aby ładować akumulator i zasilać notebooka.

> **OSTRZEŻENIE!** Podczas pracy zasilacz może się nagrzewać. Gdy zasilacz jest podłączony do źródła zasilania, nie należy go zakrywać ani dotykać przez dłuższy czas.

**WAŻNE!** Do zasilania notebooka i ładowania jego akumulatora należy używać wyłącznie zasilacza dołączonego do urządzenia.

# <span id="page-28-0"></span>*Rozdział 2: Korzystanie z notebooka*

# <span id="page-29-0"></span>**Rozpoczęcie pracy**

# **Ładowanie notebooka**

- A. Podłącz przewód zasilający AC do zasilacza AC/DC.
- B. Podłącz złącze zasilania DC do portu wejściowego zasilania (DC) notebooka.
- C. Podłącz zasilacz AC do gniazdka 100V~240V.

Ładuj notebook przez **3 godziny** przed pierwszym użyciem w trybie bateryjnym.

**UWAGA:** Wygląd zasilacza może się różnić w zależności od modelu i regionu.

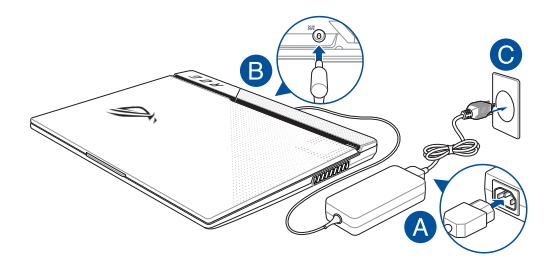

#### **WAŻNE!**

Informacje o zasilaczu AC/DC:

- Napięcie wejściowe: 100-240Vac
- Częstotliwość wejściowa: 50-60Hz
- Parametry wyjścia: 14A (280W)
- Parametry napięcia wyjścia: 20Vdc

Informacje o zasilaczu USB Power Delivery\*:

- Napięcie wejściowe: 100-240Vac
- Częstotliwość wejściowa: 50-60Hz
- Parametry wyjścia: 5A (100W)
- Parametry napięcia wyjścia: 20V
- \* *W wybranych modelach*

#### **WAŻNE!**

- Zlokalizuj etykietę ze znamionową mocą wejścia/wyjścia na notebooku i upewnij się, że odpowiada ona informacjom dotyczącym znamionowego wejścia/wyjścia na zasilaczu. Niektóre modele notebooków mogą mieć różne znamionowe prądy wyjściowe w zależności od dostępnej jednostki SKU.
- Upewnij się, że notebook jest podłączony do zasilacza przed włączeniem go po raz pierwszy. Zawsze podłączaj przewód zasilający do gniazdka ściennego bez używania przedłużaczy. Dla własnego bezpieczeństwa podłączaj urządzenie wyłącznie do prawidłowo uziemionego gniazdka elektrycznego.
- Gniazdko musi być łatwo dostępne i znajdować się w pobliżu notebooka.
- Aby odłączyć notebook od głównego źródła zasilania, należy odłączyć notebook od gniazda zasilania.

#### **OSTRZEŻENIE!**

Przeczytaj następujące środki ostrożności dotyczące baterii notebooka:

- Tylko autoryzowani przez firmę ASUS technicy powinni wyjmować baterię z urządzenia (tylko w przypadku baterii niewymiennej).
- Bateria używana w tym urządzeniu może stwarzać ryzyko pożaru lub poparzenia chemicznego, jeśli zostanie wyjęta lub rozmontowana.
- Dla własnego bezpieczeństwa postępuj zgodnie z etykietami ostrzegawczymi.
- Ryzyko wybuchu w przypadku wymiany baterii na baterię niewłaściwego typu.
- Nie wrzucaj jej do ognia.
- Nigdy nie próbuj powodować zwarcia baterii notebooka.
- Nigdy nie próbuj demontować i ponownie montować baterii (tylko w przypadku baterii niewymiennej).
- W przypadku wykrycia wycieku należy przerwać użytkowanie.
- Baterię i jej elementy należy poddać recyklingowi lub odpowiednio zutylizować.
- Baterię i inne małe elementy należy trzymać z dala od dzieci.

# <span id="page-32-0"></span>**Podnieś, aby otworzyć panel wyświetlacza**

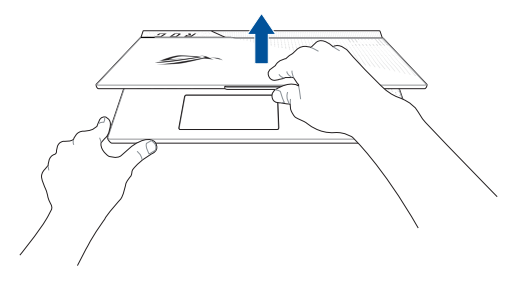

**UWAGA:** W celu zwiększenia skuteczności odprowadzania ciepła zalecane jest, aby podczas użytkowania panel wyświetlacza był otwarty pod kątem co najmniej 60 stopni.

# **Naciśnij przycisk zasilania**

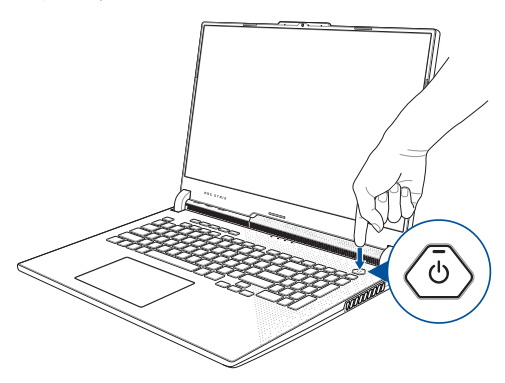

# <span id="page-33-0"></span>**Korzystanie z touchpada**

# **Przesuwanie wskaźnika**

Możesz dotknąć dowolnego miejsca na touchpadzie, aby aktywować jego wskaźnik, a następnie przesuń palcem po touchpadzie, aby przesunąć wskaźnik na ekranie.

#### **Przesuń w poziomie**

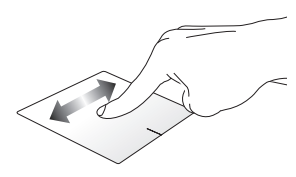

**Przesuń w pionie**

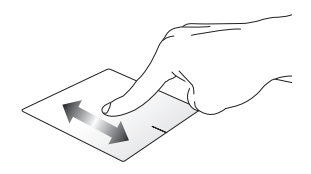

**Przesuń po przekątnej**

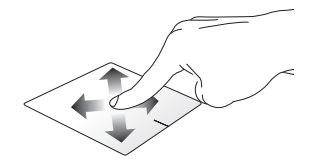

# **Gesty jednym palcem**

**Dotknięcie/Dwukrotne dotknięcie**

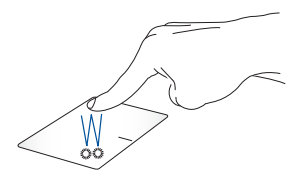

- Dotknij aplikacji, aby ją wybrać.
- Dwukrotnie dotknij aplikacji, aby ją uruchomić.

#### **Przeciągnij i upuść**

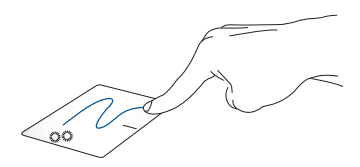

Dwukrotnie dotknij element, a następnie przesuń palcem, nie odrywając go od touchpada. Aby upuścić element w nowe miejsce, unieś palec z touchpada.

**Lewy przycisk myszy Prawy przycisk myszy**

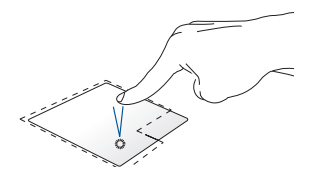

• Kliknij aplikację, aby ją wybrać.

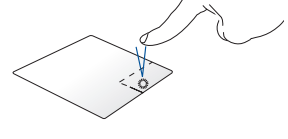

Kliknij ten przycisk, aby otworzyć menu prawego przycisku myszy.

• Kliknij dwukrotnie aplikację, aby ją uruchomić.

> **UWAGA:** Obszary wewnątrz wykropkowanej linii reprezentują położenie lewego i prawego przycisku myszy na touchpadzie.

# **Gesty dwoma palcami**

#### **Dotknięcie**

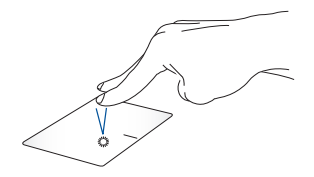

Dotknij touchpada dwoma palcami, aby użyć go jako funkcji kliknięcia prawym przyciskiem myszy.
**Przewijanie dwoma palcami (w górę/w dół)**

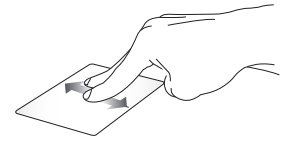

Przesuń dwoma palcami, aby przewinąć w górę lub w dół.

**Przewijanie dwoma palcami (w lewo/w prawo)**

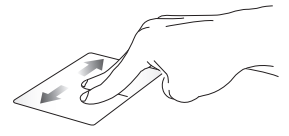

Przesuń dwoma palcami, aby przewinąć w lewo lub w prawo.

**Pomniejszanie Powiększanie**

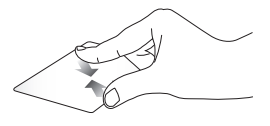

Zsuń dwa palce na touchpadzie. Rozsuń dwa palce na touchpadzie.

#### **Przeciągnij i upuść**

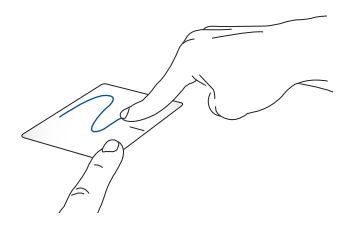

Wybierz element, a następnie naciśnij i przytrzymaj lewy przycisk. Drugim palcem przesuń po touchpadzie, aby przeciągnąć element, a następnie unieś palec z przycisku, aby upuścić element.

### **Gesty trzema palcami**

**Dotknięcie**

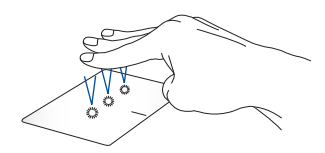

Dotknij touchpada trzema palcami, aby uruchomić funkcję wybraną w Ustawieniach.

#### **Przesuń w lewo/Przesuń w prawo**

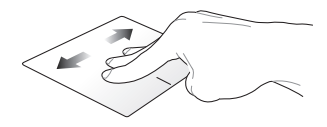

Jeśli otworzyłeś wiele aplikacji, przesuń trzy palce w lewo lub w prawo, aby przełączać się między tymi aplikacjami.

**Przesuń w górę Przesuń w dół**

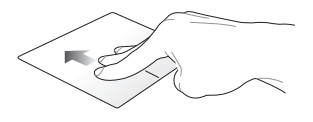

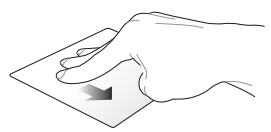

Przesuń w górę, aby zobaczyć przegląd wszystkich aktualnie otwartych aplikacji.

Przesuń w dół, aby wyświetlić pulpit.

### **Gesty czterema palcami**

#### **Dotknięcie**

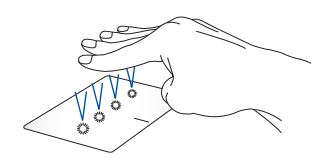

Dotknij touchpada czterema palcami, aby uruchomić funkcję wybraną w Ustawieniach.

# **Korzystanie z klawiatury**

# **Klawisze funkcyjne**

Klawisze funkcyjne, które dostępne są na klawiaturze notebooka, mogą być uruchamiane za pomocą następujących poleceń:

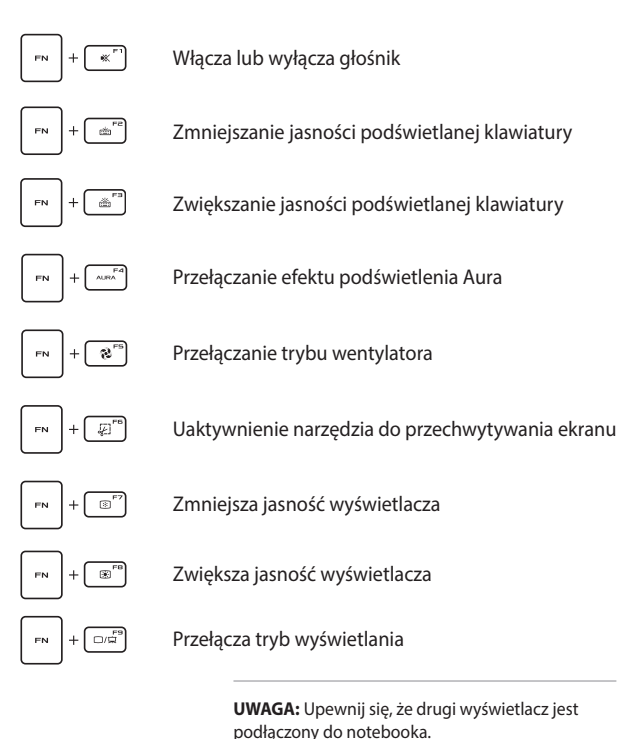

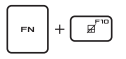

Włącza lub wyłącza touchpad

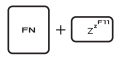

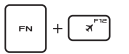

Przełączenie komputera do **trybu Sleep (Uśpienie)**

Włączenie lub wyłączenie **trybu Airplane (Samolot)** 

**UWAGA:** Po włączeniu, **tryb Airplane (Samolot)**  wyłącza wszystkie połączenia bezprzewodowe.

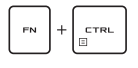

A Pol

Wyświetla rozwijane menu

Uaktywnienie klawisza Strona w górę

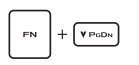

Uaktywnienie klawisza Strona w dół

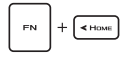

Uaktywnienie klawisza Home

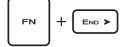

Uaktywnienie klawisza End

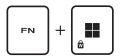

Włączenie lub wyłączenie blokady klawisza Windows

### **Klawisze dostępu**

Za pomocą każdego zaprogramowanego klawisza skrótu można odtworzyć zarejestrowane makro lub przypisaną funkcję. Można zaprogramować klawisze skrótu w aplikacji Armoury Crate lub nacisnąć klawisz skrótuw celu uaktywnienia następujących poleceń domyślnych:

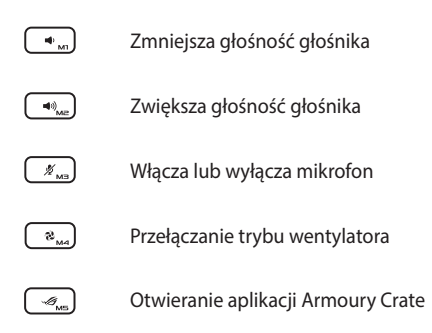

### **Klawisze Windows**

Na klawiaturze notebooka znajdują się dwa specjalne klawisze Windows, które są używane w następujący sposób:

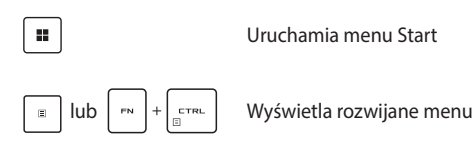

### **Klawiatura numeryczna**

**UWAGA:** Układ klawiatury numerycznej może różnić się w zależności od modelu lub regionu, ale procedury użytkowania są takie same.

Klawiatura numeryczna jest dostępna tylko w wybranych modelach notebooków. Ta klawiatura może być używana do wprowadzania wartości numerycznych lub jako klawisze kierunkowe kursora.

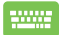

Naciśnij kombinację klawiszy w celu przełączenia

klawiatury numerycznej i używania klawiszy numerycznych lub klawiszy kierunkowych kursora.

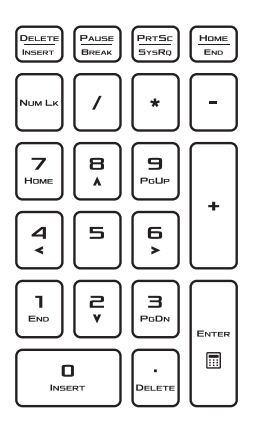

# *Rozdział 3: Praca z Windows*

# **Rozpoczęcie pracy**

Przy pierwszym uruchomieniu notebooka pojawia się seria ekranów, które prowadzą użytkownika przez konfigurację systemu operacyjnego **Windows** 

Aby uruchomić notebook po raz pierwszy:

- 1. Naciśnij przycisk zasilania w celu włączenia lub wyłączenia notebooka. Poczekaj kilka minut, aż pojawi się ekran konfiguracji.
- 2. Na ekranie konfiguracji wybierz swój region i język, który ma być używany w notebooku.
- 3. Uważnie przeczytaj "Umowę licencyjną". Wybierz **Accept (Akceptuję)**.
- 4. Postępuj zgodnie z instrukcjami wyświetlanymi na ekranie, aby skonfigurować następujące podstawowe elementy:
	- **Personalizacia**
	- Połączenie z Internetem
	- Ustawienia
	- Twoje konto
- 5. Po skonfigurowaniu podstawowych elementów system Windows przystąpi do instalowania aplikacji i preferowanych ustawień. Upewnij się, że notebook jest podłączony do zasilania podczas procesu konfiguracji.
- 6. Po zakończeniu procesu instalacji pojawi się pulpit.

**UWAGA:** Zrzuty ekranu przedstawione w tym rozdziale są wyłącznie poglądowe.

# **Menu Start**

Menu Start to "brama główna" do programów, aplikacji notebooka, folderów i ustawień systemu Windows.

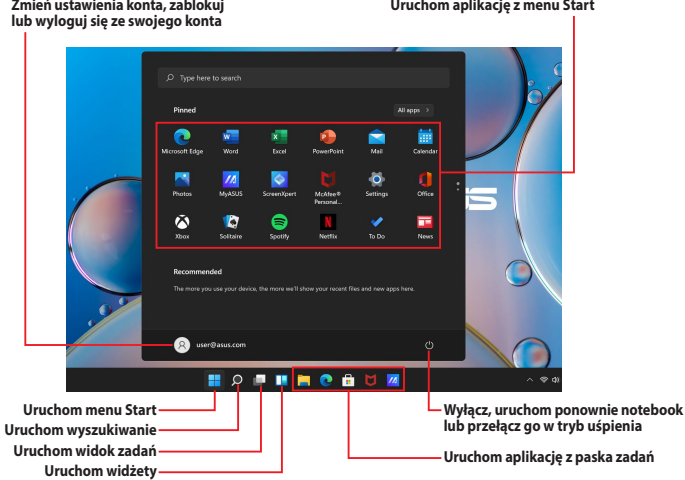

Możesz użyć menu Start, aby wykonać następujące czynności:

- Uruchom programy lub aplikacje Windows
- Otwórz najczęściej używane programy lub aplikacje Windows
- Dostosuj ustawienia notebooka
- Uzyskaj pomoc dotyczącą systemu operacyjnego Windows
- Wyłącz notebook
- Wyloguj się z systemu Windows lub przełącz się na inne konto użytkownika

#### **Uruchamianie menu Start**

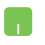

Najedź wskaźnikiem myszy na ikonę Start na pulpicie, a następnie kliknij ją.

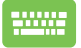

Naciśnij klawisz z logo Windows  $\parallel \bullet \parallel$ na klawiaturze.

#### **Otwieranie programów z menu Start**

Jednym z najczęstszych zastosowań menu Start jest otwieranie programów zainstalowanych w notebooku.

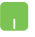

Najedź wskaźnikiem myszy na program, a następnie kliknij, aby go uruchomić.

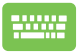

Użyj klawiszy strzałek, aby przeglądać programy.

Naciśnij | enter |, aby go uruchomić.

**UWAGA:** Wybierz **All apps (Wszystkie aplikacje)**, aby wyświetlić pełną listę programów i folderów notebooka w kolejności alfabetycznej.

# **Aplikacje Windows**

Są to aplikacje przypięte do menu Start i wyświetlane w formacie kafelkowym dla łatwego dostępu.

> **UWAGA:** Niektóre aplikacje systemu Windows wymagają zalogowania się na konto Microsoft, zanim zostaną w pełni uruchomione.

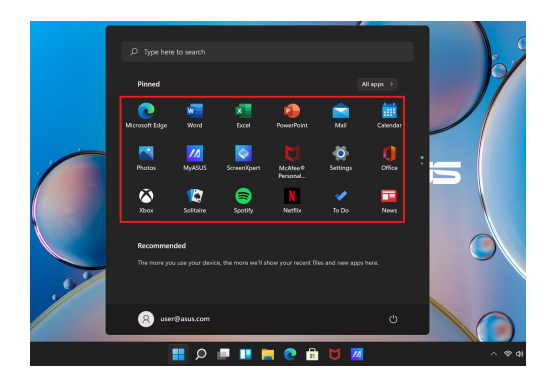

### **Praca z aplikacjami Windows**

#### **Uruchamianie aplikacji Windows z menu Start**

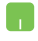

Najedź wskaźnikiem myszy na aplikację, a następnie kliknij, aby ją uruchomić.

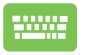

Użyj klawiszy strzałek, aby przeglądać aplikacje. Naciśnij , aby uruchomić aplikację.

# **Dostosowywanie aplikacji Windows**

Możesz przenosić, odpinać lub przypinać aplikacje do paska zadań z menu Start, wykonując następujące czynności:

#### **Przenoszenie aplikacji**

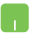

Najedź wskaźnikiem myszy na aplikację, a następnie przeciągnij i upuść aplikację w nowej lokalizacji.

#### **Odpinanie aplikacji**

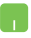

Najedź wskaźnikiem myszy na aplikację i kliknij ją prawym przyciskiem myszy, a następnie kliknij **Unpin from Start (Odepnij z menu Start)**.

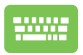

Użyj klawiszy strzałek, aby przejść do aplikacji.

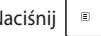

Naciśnij  $\begin{bmatrix} 1 & 0 \\ 0 & 0 \end{bmatrix}$  [w wybranych

modelach), a następnie wybierz **Unpin from Start (Odepnij z menu Start)**.

#### **Przypinanie aplikacji do paska zadań**

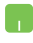

Najedź wskaźnikiem myszy na aplikację i kliknij ją prawym przyciskiem myszy, a następnie kliknij **Pin to taskbar (Przypnij do paska zadań)**.

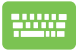

Użyj klawiszy strzałek, aby przejść do aplikacji. Naciśnij  $\begin{array}{|c|c|c|c|c|c|}\n\hline\n\end{array}$  lub  $\begin{array}{|c|c|c|c|c|}\n\hline\n\end{array}$  (w wybranych

modelach), a następnie wybierz **Pin to taskbar (Przypnij do paska zadań)**.

#### **Przypinanie większej liczby aplikacji do menu Start**

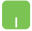

W menu **All apps (Wszystkie aplikacje)** najedź wskaźnikiem myszy na aplikację, którą chcesz dodać do menu Start i kliknij ją prawym przyciskiem myszy, a następnie kliknij **Pin to Start (Przypnij do menu Start)**.

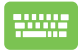

W menu **All apps (Wszystkie aplikacje)** naciśnij

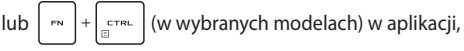

którą chcesz dodać do menu Start, a następnie wybierz **Pin to Start (Przypnij do menu Start)**.

# **Widok zadań**

Za pomocą funkcji "Widok zadań" możesz szybko przełączać się pomiędzy otwartymi aplikacjami i programami. Za pomocą widoku zadań możesz też przełączać się pomiędzy pulpitami.

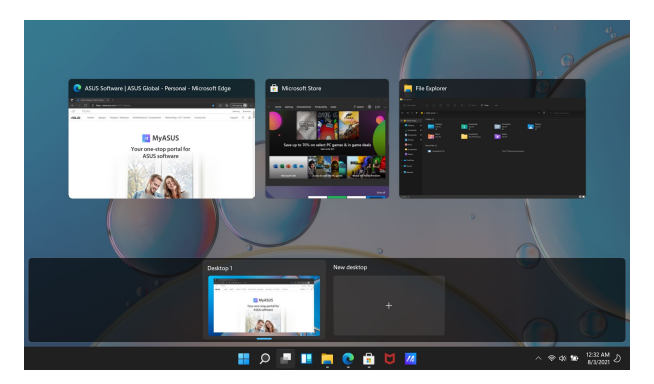

#### **Uruchamianie widoku zadań**

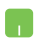

Najedź wskaźnikiem myszy na ikonę **na pasku** zadań i kliknij ją.

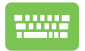

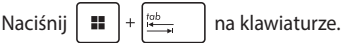

# **Widżety**

Możesz uruchomić widżety, aby uzyskać szybki dostęp do ważnych informacji.

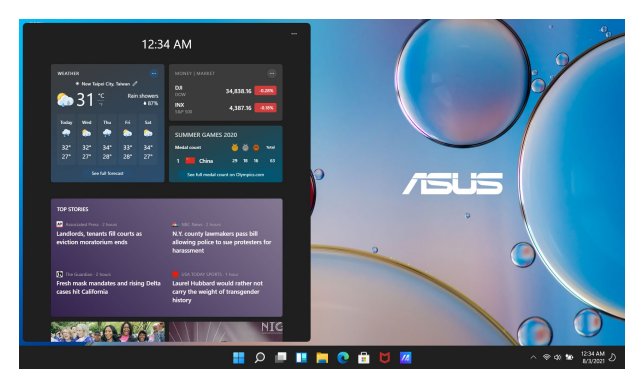

#### **Uruchamianie widżetów**

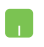

Najedź wskaźnikiem myszy na ikonę na pasku zadań i kliknij ją.

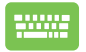

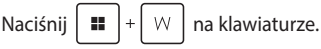

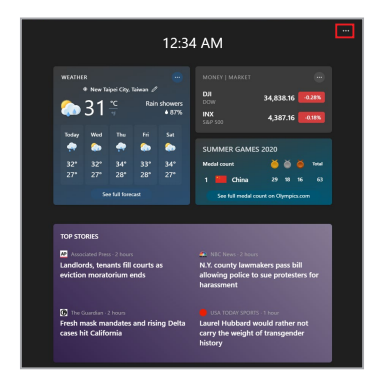

#### **Dostosowywanie widżetów**

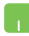

Kliknij/Dotknij ikonę •••, a następnie wybierz Manage **interests (Zarządzaj zainteresowaniami)**, aby zmienić zawartość wyświetlaną w widżetach.

# **Funkcja Snap**

Funkcja Snap wyświetla aplikacje obok siebie, umożliwiając pracę lub przełączanie się między aplikacjami.

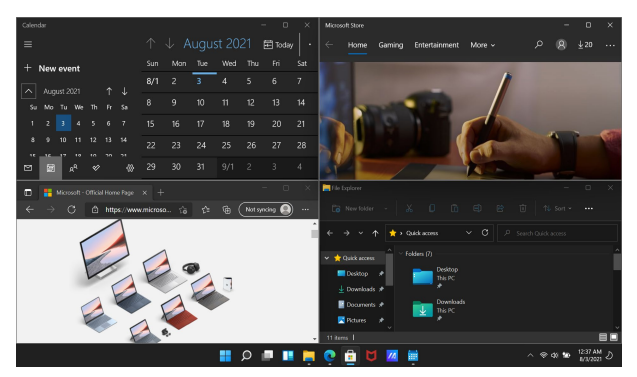

### **Funkcja Snap dla hotspotów**

Możesz przeciągać i upuszczać aplikacje do tych hotspotów, aby umieścić je na swoim miejscu.

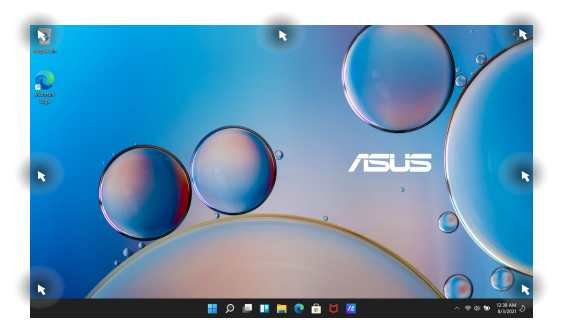

#### **Korzystanie z funkcji Snap**

- 
- 1. Uruchom aplikacie, którą chcesz przeciągnąć.
- 2. Przeciągnij pasek tytułu aplikacji i upuść aplikację na krawędź ekranu, aby ją przeciągnąć.
- 3. Uruchom inną aplikację i powtórz powyższe kroki, aby przeciągnąć kolejną aplikację.

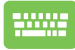

- 1. Uruchom aplikację, którą chcesz przeciągnąć.
- 2. Naciśnij i przytrzymaj klawisz  $\parallel$  **II**, a następnie użyj klawiszy strzałek, aby przeciągnąć aplikację.
- 3. Uruchom inną aplikację i powtórz powyższe kroki, aby przeciągnąć kolejną aplikację.

# **Centrum akcji**

W centrum akcji gromadzone są powiadomienia z aplikacji. Jest to jedyne miejsce, w którym można wchodzić z nimi w interakcję. Oferuje ono również bardzo przydatną sekcję "Szybkie akcje".

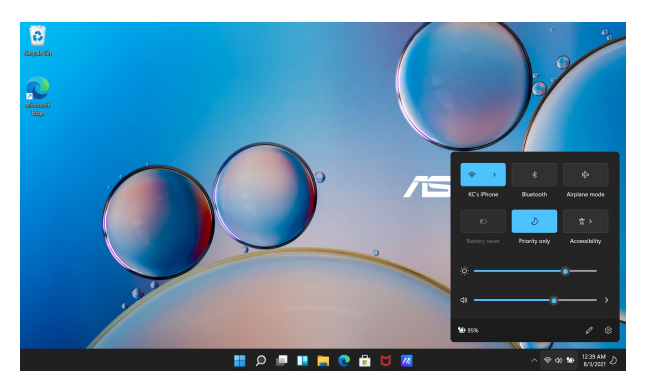

#### **Uruchamianie "szybkich akcji"**

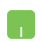

Najedź wskaźnikiem myszy na ikonę stanu na pasku zadań i kliknij ją.

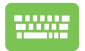

Naciśnij  $\|\cdot\|$  +  $\|$  A  $\|$  na klawiaturze.

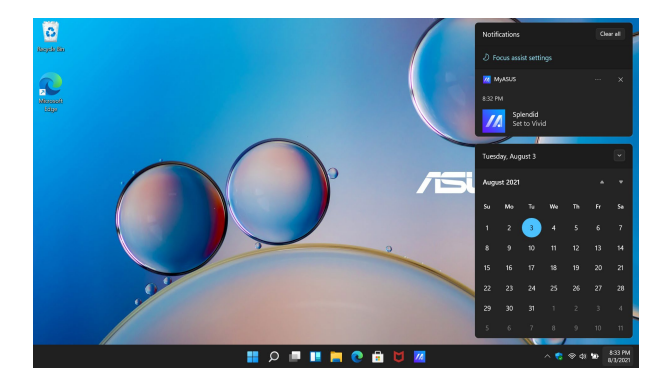

#### **Aktywacja powiadomień**

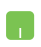

Najedź wskaźnikiem myszy na datę i godzinę na pasku zadań i kliknij ją.

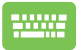

Naciśnij  $\boxed{\blacksquare}$  +  $\boxed{\ltimes}$  na klawiaturze.

# **Ustawianie wyświetlacza OLED**

Aby w pełni wykorzystać możliwości wyświetlacza OLED (w wybranych modelach), zalecamy zmianę kilku ustawień. Ustawienia te pomagają zoptymalizować wrażenia wizualne, zmaksymalizować żywotność baterii i wydłużyć żywotność notebooka ASUS.

### **Ustawianie trybu ciemnego**

Tryb ciemny jest domyślnie włączony. Aby sprawdzić lub dostosować ustawienia:

- 1. Uruchom menu Start.
- 2. Kliknij/Dotknij **Settings (Ustawienia)** i wybierz **Personalization (Personalizacja)**.

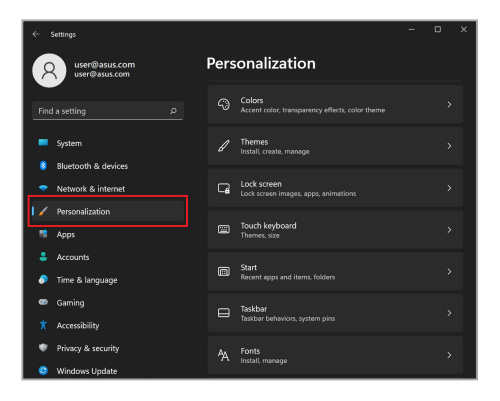

3. Wybierz **Colors (Kolory)**, aby wyświetlić dostępne opcje.

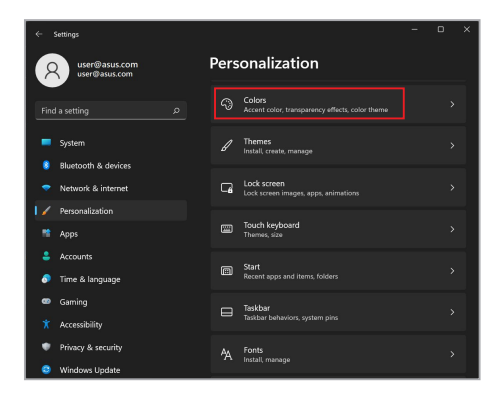

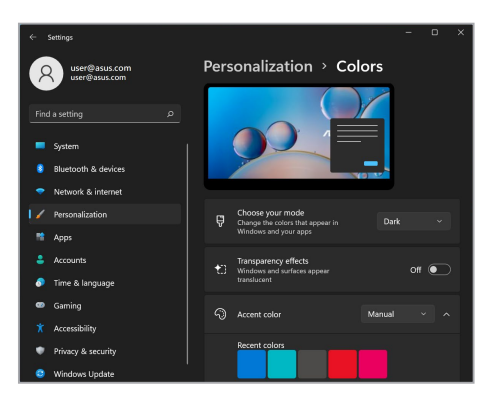

# **Wyłączanie wyświetlacza, gdy nie jest używany**

Pamiętaj, aby ustawić wyświetlacz tak, aby wyłączał się automatycznie, gdy nie jest używany. Aby sprawdzić lub dostosować ustawienia:

- 1. Uruchom menu Start.
- 2. Kliknij/Dotknij **Settings (Ustawienia)** i wybierz **System**.

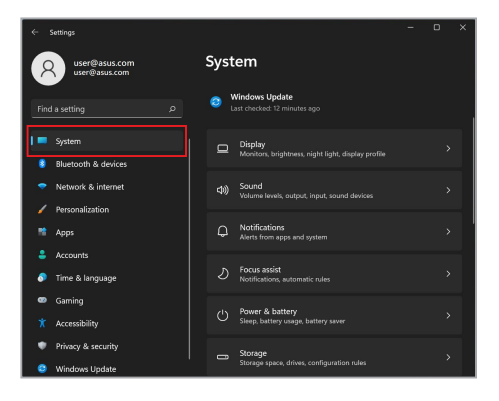

3. Wybierz **Power & battery (Zasilanie i bateria)**, aby wyświetlić dostępne opcje.

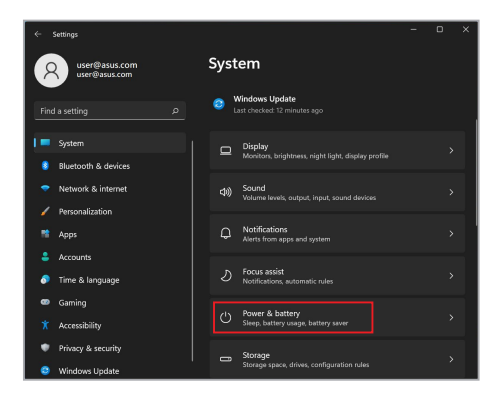

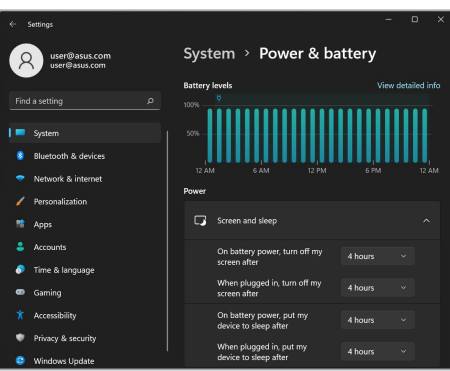

# **Regulacja jasności wyświetlacza**

Zaleca się włączenie animowanego wygaszacza ekranu z ciemnym tłem i unikanie ustawiania maksymalnej jasności wyświetlacza OLED, aby wydłużyć żywotność wyświetlacza OLED. Aby sprawdzić lub dostosować ustawienia:

- 1. Uruchom menu Start.
- 2. Kliknij/Dotknij **Settings (Ustawienia)** i wybierz **Personalization (Personalizacja)**.

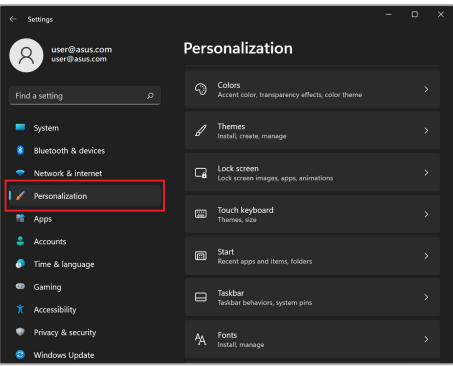

3. Wybierz zakładkę **Lock screen (Ekran blokady)**, a następnie wybierz **Screen saver (Wygaszacz ekranu)**, aby wyświetlić dostępne opcje.

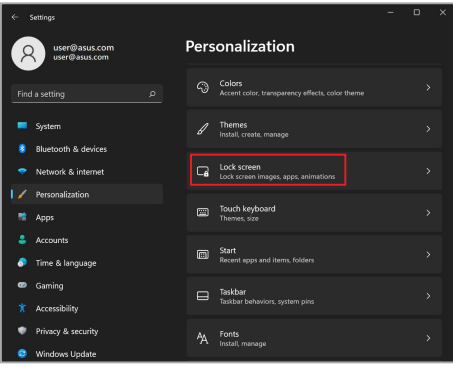

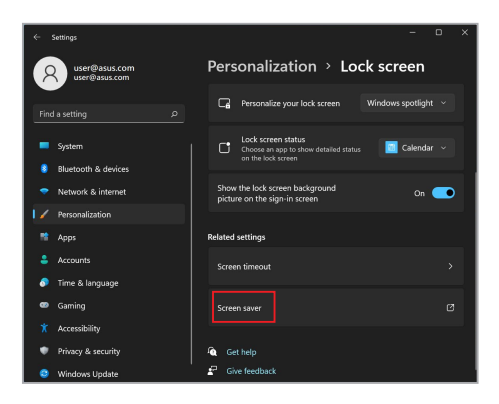

### **Automatyczne ukrywanie paska zadań**

Aby uniknąć wyświetlania paska zadań na wyświetlaczu OLED przez dłuższy czas, upewnij się, że pasek zadań jest automatycznie ukrywany. Aby dostosować ustawienia:

- 1. Uruchom menu Start.
- 2. Kliknij/Dotknij **Settings (Ustawienia)** i wybierz **Personalization (Personalizacja)**.

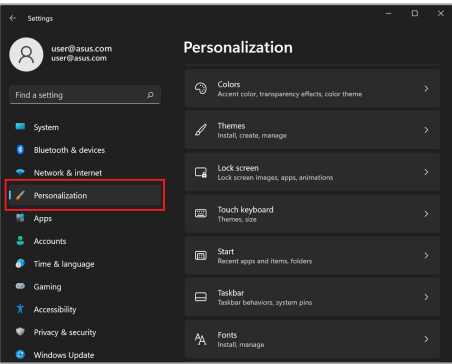

3. Wybierz **Taskbar (pasek zadań)**, a następnie włącz **Automatically hide the taskbar (Automatycznie ukryj pasek zadań)**.

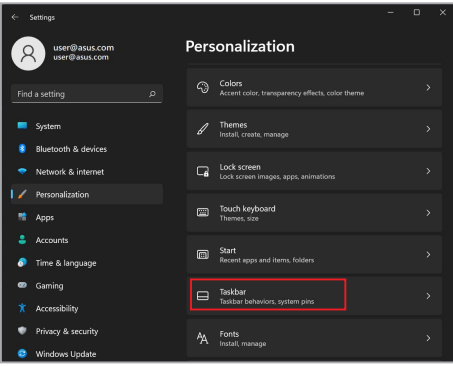

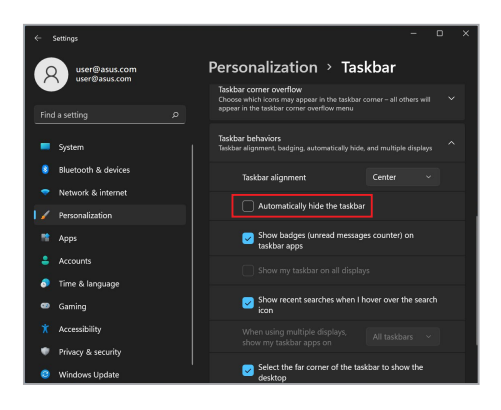

### **Ustawianie trybu ciemnego w Microsoft Office**

- 1. Uruchom aplikację Microsoft Office, a następnie kliknij/dotknij **File (Plik)** > **Account (Konto)**.
- 2. Wybierz **Dark Gray (Ciemny szary)** pod **Office Theme (Motyw biurowy)**. Motyw zostanie zastosowany do wszystkich aplikacji firmy Microsoft.

# **Inne skróty klawiaturowe**

Za pomocą klawiatury można również używać następujących skrótów ułatwiających uruchamianie aplikacji i nawigację w systemie Windows.

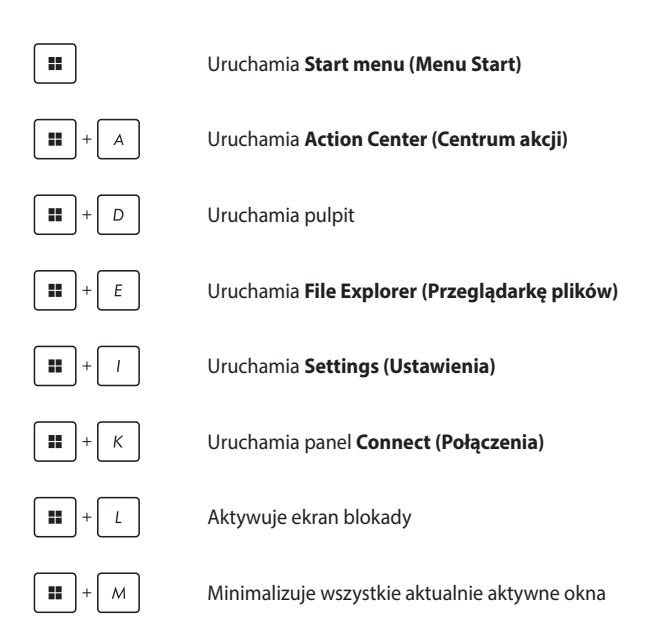

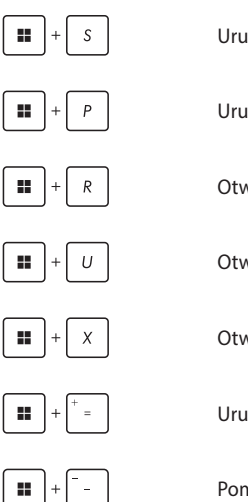

Uruchamia funkcję **Search (Szukaj)**

Uruchamia panel **Project (Projekt)**

Otwiera okno **Run (Uruchom)**

Otwiera **Accessibility (Ułatwienia dostępu)**

Otwiera menu kontekstowe przycisku Start

Uruchamia ikonę lupy i powiększa ekran

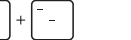

Pomniejsza ekran

# **Łączenie z sieciami bezprzewodowymi**

### **Wi-Fi**

Uzyskaj dostęp do poczty e-mail, surfuj po Internecie i udostępniaj aplikacje za pośrednictwem portali społecznościowych przy użyciu sieci Wi-Fi notebooka.

**WAŻNE! Airplane mode (Tryb samolotowy)** wyłącza tę funkcję. Upewnij się, że **Airplane mode (Tryb samolotowy)** zostanie wyłączony przed włączeniem sieci Wi-Fi w notebooku.

#### **Podłączanie do sieci Wi-Fi**

Podłącz notebook do sieci Wi-Fi, wykonując następujące czynności:

- 1. Uruchom **Action Center (Centrum akcji)** na pasku zadań.
	- 2. Kliknij/Dotknij ikonę **Wi-Fi**, aby włączyć Wi-Fi.
	- 3. Wybierz punkt dostępu z listy dostępnych sieci Wi-Fi.
	- 4. Wybierz **Connect (Połącz)**, aby nawiązać połączenie sieciowe.

**UWAGA:** Możesz zostać poproszony o wprowadzenie klucza bezpieczeństwa, aby nawiązać połączenie z siecią Wi-Fi.

### **Bluetooth**

Skorzystaj z technologii Bluetooth, aby ułatwić bezprzewodowy transfer danych z innymi urządzeniami obsługującymi technologię Bluetooth.

> **WAŻNE! Airplane mode (Tryb samolotowy)** wyłącza tę funkcję. Upewnij się, że **Airplane mode (Tryb samolotowy)** zostanie wyłączony przed włączeniem Bluetooth w notebooku.

#### **Parowanie z innymi urządzeniami obsługującymi technologię Bluetooth**

Aby umożliwić transfer danych, konieczne jest sparowanie notebooka z innymi urządzeniami obsługującymi technologię Bluetooth. Połącz swoje urządzenia, wykonując następujące czynności:

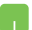

- 1. Uruchom **Settings (Ustawienia)** w menu Start.
- 2. Wybierz **Bluetooth & devices (Bluetooth i urządzenia)** > **Add device (Dodaj urządzenie)**, aby wyszukać urządzenia obsługujące technologię Bluetooth.
- 3. Wybierz urządzenie z listy, aby sparować notebook z urządzeniem.

**UWAGA:** W przypadku niektórych urządzeń obsługujących technologię Bluetooth może wyświetlić się prośba o wprowadzenie hasła do notebooka.

### **Tryb samolotowy**

Tryb samolotowy wyłącza komunikację bezprzewodową, umożliwiając bezpieczne korzystanie z notebooka podczas lotu.

> **UWAGA:** Skontaktuj się z wybranymi liniami lotniczymi, aby dowiedzieć się o powiązanych usługach pokładowych, z których można korzystać podczas lotu oraz o ograniczeniach, których należy przestrzegać podczas korzystania z notebooka podczas lotu.

#### **Włączanie/Wyłączanie trybu samolotowego**

- 1. Uruchom **Action Center (Centrum akcji)** na pasku zadań.
	- 2. Kliknij/Dotknij ikonę **Airplane mode (Tryb samolotowy)**, aby włączyć lub wyłączyć tryb samolotowy.
# **Łączenie z sieciami przewodowymi**

Można również połączyć się z sieciami przewodowymi, takimi jak sieci lokalne i szerokopasmowe połączenie internetowe, korzystając z portu LAN notebooka.

**UWAGA:** Skontaktuj się z dostawcą usług internetowych (ISP), aby uzyskać szczegółowe informacje, lub z administratorem sieci, aby uzyskać pomoc w konfiguracji połączenia internetowego.

Aby skonfigurować ustawienia, zapoznaj się z poniższymi procedurami.

**WAŻNE!** Przed wykonaniem poniższych czynności upewnij się, że kabel sieciowy jest podłączony do portu LAN notebooka i sieci lokalnej.

#### **Konfiguracja dynamicznego połączenia sieciowego IP/ PPPoE**

- 1. Uruchom **Settings (Ustawienia)**.
	- 2. Wybierz **Network & internet (Sieć i Internet)**.
	- 3. Wybierz **Dial-up > Network and Sharing Center (Telefoniczne > Centrum sieci i udostępniania)**.
	- 4. Wybierz swoją sieć LAN, a następnie wybierz **Properties (Właściwości)**.
	- 5. Wybierz **Internet Protocol Version 4 (TCP/IPv4) (Protokół internetowy w wersji 4 (TCP/IPv4))**, a następnie wybierz **Properties (Właściwości)**.
	- 6. Wybierz **Obtain an IP address automatically (Uzyskaj adres IP automatycznie)**, a następnie wybierz **OK**.

**UWAGA:** Przejdź do następnych kroków, jeśli korzystasz z połączenia PPPoE.

- 7. Wróć do okna **Network and Sharing Center (Centrum sieci i udostępniania)**, a następnie wybierz **Set up a new connection or network (Skonfiguruj nowe połączenie lub sieć)**.
- 8. Wybierz **Connect to the Internet (Połącz z internetem)**, a następnie wybierz **Next (Dalej)**.
- 9. Wybierz **Broadband (PPPoE) (Internet szerokopasmowy (PPPoE))**.
- 10. Wpisz swoją nazwę użytkownika, hasło i nazwę połączenia, a następnie wybierz **Connect (Połącz)**.
- 11. Wybierz **Close (Zamknij)**, aby zakończyć konfigurację.
- 12. Kliknij/Dotknij ikony stanu na pasku zadań, a następnie wybierz połączenie, które właśnie utworzyłeś.
- 13. Wpisz swoją nazwę użytkownika i hasło, a następnie wybierz **Connect (Połącz)**, aby połączyć się z Internetem.

#### **Konfiguracja statycznego połączenia sieciowego IP**

- 1. Powtórz kroki od 1 do 5 z punktu *Konfiguracja dynamicznego połączenia sieciowego IP/PPPoE*.
	- 2. Wybierz **Use the following IP address (Użyj następującego adresu IP)**.
	- 3. Wpisz adres IP, maskę podsieci i bramę domyślną, które otrzymałeś od usługodawcy.
	- 4. W razie potrzeby możesz także wpisać preferowany adres serwera DNS i alternatywny adres serwera DNS, a następnie wybrać **OK**.

# **Wyłączanie notebooka**

Notebook można wyłączyć, wykonując jedną z następujących procedur:

- Uruchom menu Start, a nastepnie wybierz  $(1)$  > **Shut down (Zamknij)**, aby normalnie wyłączyć notebook.
	- Na ekranie logowania wybierz (1) > **Shut down (Zamknij)**.

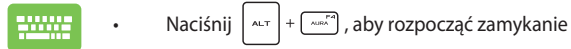

systemu Windows. Wybierz opcję **Shut down (Zamknij)** z rozwijanej listy, a następnie wybierz **OK**.

• Jeśli notebook nie będzie reagować, naciśnij przycisk zasilania i przytrzymaj go przez co najmniej cztery (4) sekundy, aż się wyłączy.

# **Przełączanie notebooka w tryb uśpienia**

Aby przełączyć notebook w tryb uśpienia:

- Uruchom menu Start, a nastepnie wybierz  $(1)$ **Sleep (Uśpij)**, aby przełączyć notebook w tryb uśpienia.
	- Na ekranie logowania wybierz (<sup>1</sup>) > **Sleep (Uśpij**).

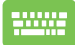

Naciśnij  $\left| \begin{array}{c} \sqrt{1 + \left( \frac{\pi}{2} \right)^2} \\ \end{array} \right|$ , aby rozpocząć zamykanie

systemu Windows. Wybierz opcję **Sleep (Uśpij)** z rozwijanej listy, a następnie wybierz **OK**.

**UWAGA:** Można także przełączyć notebook w tryb uśpienia, naciskając jednokrotnie przycisk zasilania.

# *Rozdział 4: Autotest po włączeniu zasilania (POST)*

# **Autotest po włączeniu zasilania (POST)**

Autotest po włączeniu zasilania (Power-On Self-Test – POST) to seria kontrolowanych programowo testów diagnostycznych, które są uruchamiane po włączeniu lub ponownym uruchomieniu notebooka. Oprogramowanie sterujące testem POST jest zainstalowane jako stała część architektury notebooka.

# **Korzystanie z testu POST w celu uzyskania dostępu do systemu BIOS i rozwiązania problemów**

Podczas testu POST można uzyskać dostęp do ustawień BIOS lub uruchomić opcje rozwiązywania problemów za pomocą klawiszy funkcyjnych notebooka. Więcej szczegółowych informacji znajduje się poniżej.

# **BIOS**

BIOS (Basic Input and Output System) zapisuje ustawienia sprzętowe systemu, które są potrzebne do jego uruchomienia w notebooku.

Domyślne ustawienia BIOS dotyczą większości warunków działania notebooka. Nie zmieniaj domyślnych ustawień BIOS, z wyjątkiem następujących sytuacji:

- Podczas uruchamiania systemu na ekranie pojawia się komunikat o błędzie z prośbą o uruchomienie konfiguracji systemu BIOS.
- Zainstalowano nowy składnik systemu, który wymaga dalszych ustawień lub aktualizacii systemu BIOS.

**OSTRZEŻENIE!** Wprowadzanie niewłaściwych ustawień BIOS może spowodować niestabilność systemu lub awarię uruchamiania. Zalecamy, aby ustawienia BIOS były zmieniane tylko z pomocą przeszkolonego personelu serwisowego.

# **Dostęp do systemu BIOS**

Uruchom ponownie notebook, a nastepnie naciśnij  $\Box$  podczas testu **POST.** 

# **Przywracanie systemu**

Korzystanie z opcji odzyskiwania w notebooku umożliwia przywrócenie systemu do jego pierwotnego stanu lub po prostu odświeżenie jego ustawień w celu poprawy wydajności.

#### **WAŻNE!**

- **•** Wykonaj kopię zapasową wszystkich plików danych przed wykonaniem jakiejkolwiek opcji odzyskiwania danych w notebooku.
- **•** Zapisz ważne niestandardowe ustawienia, takie jak np. ustawienia sieciowe, nazwy użytkowników i hasła, aby uniknąć utraty danych.
- **•** Upewnij się, że notebook jest podłączony do źródła zasilania przed zresetowaniem systemu.

System Windows oferuje następujące opcje odzyskiwania:

**• Keep my files (Zachowaj moje pliki)** – Ta opcja umożliwia odświeżenie systemu notebooka bez wpływu na osobiste pliki (zdjęcia, muzyka, wideo, dokumenty).

Za pomocą tej opcji można przywrócić domyślne ustawienia notebooka i usunąć inne zainstalowane aplikacje.

**• Remove everything (Usuń wszystko)** – Ta opcja resetuje notebook do jego ustawień fabrycznych. Przed wybraniem tej opcji musisz wykonać kopię zapasową swoich danych.

- **• Advanced startup (Uruchamianie zaawansowane)**  Użycie tej opcji umożliwia wykonanie innych zaawansowanych opcji odzyskiwania danych w notebooku, takich jak:
	- Użycie dysku USB, połączenia sieciowego lub dysku DVD służącego do przywracania systemu Windows w celu uruchomienia notebooka.
	- Skorzystanie z opcji **Troubleshoot (Rozwiązywania problemów)** aby uruchomić dowolną z zaawansowanych opcji odzyskiwania: Naprawa podczas uruchamiania, Odinstalowywanie aktualizacji, Ustawienia uruchamiania, Ustawienia oprogramowania układowego UEFI, Wiersz polecenia, Przywracanie systemu i Odzyskiwanie obrazu systemu.

# **Opcje wykonywania kopii zapasowej**

Zapoznaj się z poniższymi krokami, jeśli chcesz uzyskać dostęp i skorzystać z dowolnej dostępnej opcji wykonywania kopii zapasowej notebooka.

1. Uruchom **Settings (Ustawienia)** i wybierz **System** > **Recovery (Kopia zapasowa)**.

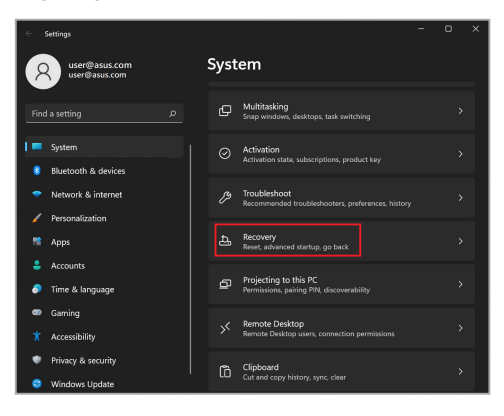

2. Wybierz odpowiednią opcję wykonywania kopii zapasowej.

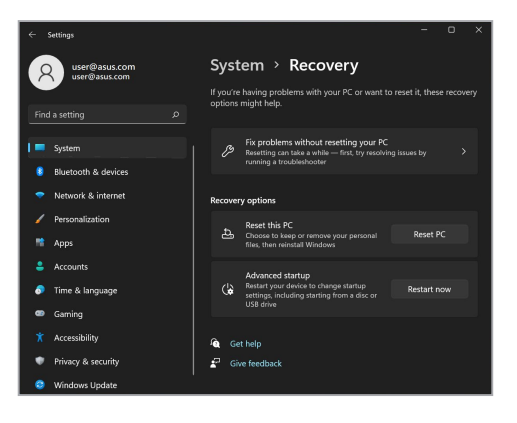

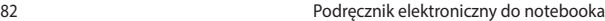

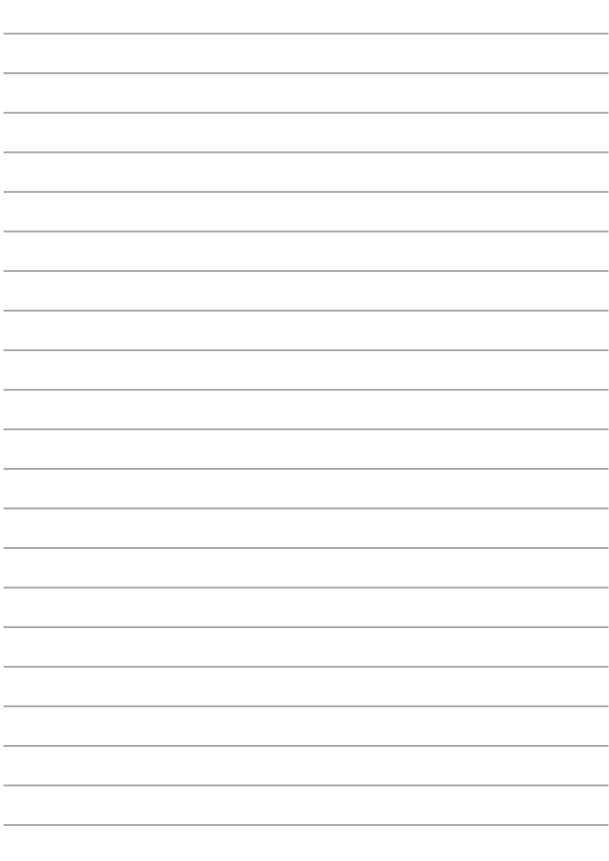

# *Porady i często zadawane pytania*

# **Przydatne porady dotyczące notebooka**

Poniżej przedstawiono kilka przydatnych porad, których przestrzeganie umożliwi maksymalne wykorzystanie możliwości notebooka, utrzymanie wydajności jego systemu oraz zapewni bezpieczeństwo wszystkich przechowywanych danych:

- System Windows należy okresowo aktualizować w celu zapewnienia najnowszych ustawień zabezpieczeń zainstalowanych aplikacji.
- Aplikację MyASUS należy aktualizować, aby móc korzystać z najnowszych ustawień wyłacznych aplikacji, sterowników i programów narzędziowych firmy ASUS.
- Należy używać oprogramowania antywirusowego w celu ochrony danych; oprogramowanie to należy okresowo aktualizować.
- Poza sytuacjami, w których jest to absolutnie konieczne, należy unikać wyłączania notebooka poprzez wymuszenie zamknięcia jego systemu.
- Należy zawsze wykonywać kopie zapasowe danych, które warto jest zapisywać na zewnętrznym dysku pamięci masowej.
- Jeśli notebook nie będzie używany przez dłuższy czas, należy naładować jego baterię do poziomu 50%, a następnie wyłączyć komputer i odłączyć zasilacz.
- Jeśli z notebookiem stale używany jest zasilacz, należy w aplikacji MyASUS ustawić dla pozycji Battery Health Charging (Bezpieczne ładowanie baterii) opcję Balanced mode (Tryb zrównoważony).
- Przed zresetowaniem notebooka należy odłączyć wszystkie urządzenia zewnętrzne oraz upewnić się, że wszystkie poniższe pozycje są dostępne:
	- Klucz produktu dla systemu operacyjnego i innych zainstalowanych aplikacji
	- Kopia zapasowa danych
	- Identyfikator i hasło logowania
	- Informacje dotyczące połączenia z Internetem
- Rozwiązania problemów i często zadawane pytania można znaleźć w witrynie pomocy technicznej pod adresem https://www.asus.com/pl/support.

# **Często zadawane pytania dotyczące sprzętu**

#### **1. Po włączeniu notebooka na ekranie pojawia się czarny, a czasem kolorowy punkt. Co należy zrobić?**

Pomimo tego, że punkty te pojawiają się zwykle na ekranie notebooka, nie mają one wpływu na działanie systemu. Jeśli problem ten będzie się utrzymywał i zacznie wpływać na wydajność systemu, należy skontaktować się z autoryzowanym centrum serwisowym firmy ASUS.

#### **2. Kolor i jasność ekranu notebooka są niejednolite. Jak można to naprawić?**

Na kolor i jasność ekranu może mieć wpływ kąt i aktualne położenie notebooka. Jasność i odcienie kolorów notebooka mogą się także różnić w zależności od modelu. Wygląd ekranu można dostosować za pomocą klawiszy funkcyjnych lub ustawień ekranu w systemie operacyjnym.

#### **3. Jak zmaksymalizować żywotność baterii notebooka?**

Można zastosować się do dowolnej z poniższych sugestii:

- Dostosuj jasność ekranu za pomocą klawiszy funkcyjnych.
- Jeśli nie korzystasz z połączenia Wi-Fi, przełącz system do trybu **Airplane mode (Tryb samolotowy)**.
- Odłącz nieużywane urządzenia USB.
- Zamknij nieużywane aplikacje, zwłaszcza te, które zużywają zbyt wiele pamięci systemowej.

#### **4. Nie świeci się wskaźnik LED baterii. Na czym polega problem?**

- Sprawdź, czy zasilacz lub zestaw baterii są prawidłowo podłączone. Można także odłączyć zasilacz lub zestaw baterii, odczekać minutę, a następnie podłączyć je ponownie do gniazda elektrycznego i notebooka.
- Jeśli problem będzie się utrzymywał, skontaktuj się z lokalnym centrum serwisowym firmy ASUS w celu uzyskania pomocy.

#### **5. Dlaczego touchpad nie działa?**

Naciśnij  $\left| \cdot \right| + \left| \overline{\epsilon} \right|$  w celu uaktywnienia touchpada.

#### **6. Dlaczego podczas odtwarzania plików audio lub wideo nie słychać dźwięku z głośników notebooka?**

Można zastosować się do dowolnej z poniższych sugestii:

- Naciśnij  $\leftarrow$  w celu zwiększenia głośności głośnika.
- Sprawdź, czy nie ustawiono wyciszenia głośników.
- Sprawdź, czy do gniazda słuchawkowego notebooka nie podłączono słuchawek, a jeśli tak, to odłącz je.

#### **7. Co należy zrobić w przypadku zgubienia zasilacza notebooka lub gdy bateria przestała działać?**

Skontaktuj się z lokalnym centrum serwisowym firmy ASUS w celu uzyskania pomocy.

#### **8. Notebook nie realizuje prawidłowo naciśnięć klawiszy ze względu na stale poruszający się kursor. Co należy zrobić?**

Upewnij się, że podczas pisania na klawiaturze nic przypadkowo nie dotyka ani nie naciska touchpada. Możesz także wyłączyć

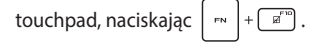

**9. Dlaczego notebook przełącza się do trybu uśpienia po zamknięciu pokrywy pomimo tego, że tryb ten został wyłączony?**

Zamknięcie pokrywy przy dużym obciążeniu systemu wymusza przełączenie notebooka do trybu uśpienia w celu uniknięcia przegrzania.

# **Często zadawane pytania dotyczące oprogramowania**

**1. Po włączeniu notebooka wskaźnik zasilania podświetla się, ale nic nie pojawia się na ekranie. Co należy zrobić, aby to naprawić?**

Można zastosować się do dowolnej z poniższych sugestii:

- Wymuś zamknięcie systemu notebooka, naciskając przycisk zasilania i przytrzymując go przez co najmniej cztery (4) sekundy. Sprawdź, czy zasilacz i zestaw baterii są prawidłowo podłączone, a następnie włącz notebook.
- Jeśli problem będzie się utrzymywał, skontaktuj się z lokalnym centrum serwisowym firmy ASUS w celu uzyskania pomocy.
- **2. Co należy zrobić, gdy na ekranie widoczny jest następujący komunikat: "Remove disks or other media. Press any key to restart. (Usuń dyski lub inny nośnik. Naciśnij jakiś klawisz, aby zrestartować.)"?**

Można zastosować się do dowolnej z poniższych sugestii:

- Odłącz wszystkie podłączone urządzenia USB, a następnie uruchom ponownie notebook.
- Wyjmij dysk optyczny pozostawiony w stacji dysków optycznych, a następnie uruchom ponownie notebook.
- Jeśli problem będzie się utrzymywał, może to oznaczać, że w notebooku wystąpił problem z pamięcią. Skontaktuj się z lokalnym centrum serwisowym firmy ASUS w celu uzyskania pomocy.

#### **3. Notebook uruchamia się wolniej niż zwykle, a system operacyjny działa z opóźnieniem. Jak można to naprawić?**

Usuń ostatnio zainstalowane aplikacje lub te, które nie były dołączone do pakietu systemu operacyjnego, a następnie uruchom ponownie system.

#### **4. Notebook nie uruchamia się. Jak można to naprawić?**

Można zastosować się do dowolnej z poniższych sugestii:

- Odłącz od notebooka wszystkie podłączone do niego urządzenia, a następnie uruchom ponownie system.
- Jeśli problem będzie się utrzymywał, skontaktuj się z lokalnym centrum serwisowym firmy ASUS w celu uzyskania pomocy.

#### **5. Dlaczego nie można przywrócić działania notebooka z trybu uśpienia?**

- W celu przywrócenia ostatniego stanu działania należy nacisnąć przycisk zasilania.
- W wyniku działania systemu bateria mogła ulec całkowitemu rozładowaniu. Podłącz zasilacz do notebooka i do gniazda elektrycznego, a następnie naciśnij przycisk zasilania.

# *Załączniki*

### **Deklaracja Federal Communications Commission (Federalnej Komisji Łączności) w sprawie zakłóceń**

Urządzenie to jest zgodne z przepisami FCC, część 15. Działanie podlega następującym dwóm warunkom:

- Urządzenie to nie może powodować szkodliwych zakłóceń.
- Urządzenie to musi akceptować wszelkie odbierane zakłócenia, w tym zakłócenia, które mogą powodować niepożądane działanie.

Niniejsze urządzenie zostało przetestowane i uznane za zgodne z ograniczeniami dla urządzeń cyfrowych klasy B, zgodnie z częścią 15 przepisów Federal Communications Commission (Federalnej Komisji Łączności). Ograniczenia te mają na celu zapewnienie rozsądnej ochrony przed szkodliwymi zakłóceniami w instalacjach domowych. Urządzenie to generuje, wykorzystuje i może wypromieniowywać energię o częstotliwości radiowej, a jeśli nie będzie zainstalowane i użytkowane zgodnie z instrukcjami, może powodować szkodliwe zakłócenia w komunikacji radiowej. Nie ma jednak gwarancji, że zakłócenia nie wystąpią w danej instalacji. Jeśli urządzenie to powoduje szkodliwe zakłócenia w odbiorze radiowym lub telewizyjnym, co można potwierdzić poprzez wyłączenie i włączenie urządzenia, zachęca się użytkownika do próby skorygowania zakłóceń za pomocą jednego lub kilku z poniższych środków:

- Zmiana położenia lub lokalizacji anteny odbiorczej.
- Zwiększenie odległości pomiędzy urządzeniem a odbiornikiem.
- Podłączenie urządzenia do gniazda w innym obwodzie niż ten, do którego podłączony jest odbiornik.
- Skonsultowanie się ze sprzedawcą lub doświadczonym technikiem radiowo-telewizyjnym w celu uzyskania pomocy.

**OSTRZEŻENIE!** Zastosowanie ekranowanego przewodu zasilającego jest konieczne, aby spełnić limity emisji FCC i zapobiec zakłóceniom w pobliskim odbiorze radiowym i telewizyjnym. Istotne jest, aby używać wyłącznie dostarczonego przewodu zasilającego. Do podłączenia urządzeń We/Wy do tego urządzenia należy używać wyłącznie ekranowanych przewodów. Ostrzega się, że zmiany lub modyfikacje, które nie zostały wyraźnie zatwierdzone przez stronę odpowiedzialną za zgodność z przepisami, mogą unieważnić uprawnienia użytkownika do obsługi urządzenia.

(Przedruk z Kodeksu Przepisów Federalnych nr 47, część 15.193, 1993. Washington DC: Office of the Federal Register, National Archives and Records Administration, U.S. Government Printing Office.)

# **Informacje FCC dotyczące ekspozycji na fale radiowe**

Urządzenie to spełnia wymagania rządowe dotyczące ekspozycji na promieniowanie radiowe. Urządzenie to zostało zaprojektowane i wyprodukowane w taki sposób, aby nie przekraczało limitów emisji w zakresie ekspozycji na energię o częstotliwości radiowej (RF), określonych przez komisję FCC (ang. Federal Communications Commission; Federalna Komisja Łączności) rządu USA. Standard ekspozycji wykorzystuje jednostkę miary określaną jako Specific Absorption Rate (Współczynnik pochłaniania) lub SAR. Limit SAR określony przez FCC wynosi 1,6 W/kg. Testy współczynnika SAR zostały przeprowadzone dla standardowych pozycji operacyjnych, zatwierdzonych przez komisję FCC, przy transmisji EUT z określonym poziomem mocy w różnych kanałach. FCC udzieliło urządzeniu autoryzacji zgodności ze wszystkimi zgłoszonymi poziomami SAR, określonymi zgodnie z zaleceniami ekspozycji RF FCC. Informacje o współczynniku SAR dla tego urządzenia znajdują się w aktach FCC i można je znaleźć w części Display Grant na stronie www.fcc.gov/oet/ea/fccid.

# **Notyfikacje bezpieczeństwa UL**

Wymagane w przypadku UL 1459 obejmującej sprzęt telekomunikacyjny (telefoniczny) przeznaczony do podłączenia elektrycznego do sieci telekomunikacyjnej o napięciu roboczym do masy nieprzekraczającym 200 V szczytowo, 300 V międzyszczytowo i 105 V rms, i zainstalowanego lub używanego zgodnie z Krajowym kodeksem elektrycznym (National Electrical Code lub NFPA 70).

Podczas korzystania z modemu notebooka należy zawsze przestrzegać podstawowych środków ostrożności, aby zmniejszyć ryzyko pożaru, porażenia prądem elektrycznym i obrażeń osób, w tym:

- NIE NALEŻY używać notebooka w pobliżu wody, na przykład w pobliżu wanny, umywalki, zlewu kuchennego lub pralni, w wilgotnej piwnicy lub w pobliżu basenu.
- NIE NALEŻY używać notebooka podczas burzy z wyładowaniami elektrycznymi. Może wystąpić ryzyko porażenia prądem elektrycznym spowodowane uderzeniem pioruna.
- NIE NALEŻY używać notebooka w pobliżu miejsca wycieku gazu.

Wymagane w przypadku UL 1642 obejmującej baterie litowe pierwotne (nieładowalne) i wtórne (ładowalne) do stosowania jako źródło zasilania w produktach. Baterie te zawierają metaliczny lit, stop litu lub jony litu i mogą składać się z pojedynczego ogniwa elektrochemicznego lub dwóch lub więcej ogniw połączonych szeregowo, równolegle lub w obu konfiguracjach, które przekształcają energię chemiczną w energię elektryczną w wyniku nieodwracalnej lub odwracalnej reakcji chemicznej.

- NIE NALEŻY wrzucać akumulatora notebooka do ognia, ponieważ może on eksplodować. Aby zmniejszyć ryzyko obrażeń osób w wyniku pożaru lub wybuchu, należy zapoznać się z lokalnymi przepisami w celu uzyskania specjalnych instrukcji dotyczących utylizacji.
- NIE NALEŻY używać zasilaczy lub akumulatorów dołączonych do innych urządzeń w celu zmniejszenia ryzyka obrażeń osób w wyniku pożaru lub wybuchu. Należy używać wyłącznie zasilaczy objętych certyfikatem UL lub akumulatorów dostarczonych przez producenta albo autoryzowanych sprzedawców.

# **Wymagania dotyczące bezpieczeństwa zasilania**

Produkty o obciążalności prądem elektrycznym do 6 A i masie powyżej 3 kg muszą być wyposażone w zatwierdzone przewody zasilające większe lub równe: H05VV-F, 3G, 0,75 mm<sup>2</sup> lub H05VV-F, 2G, 0,75 mm<sup>2</sup>.

### **Powiadomienia w sprawie telewizji**

Uwaga dla instalatora systemu telewizji kablowej — system rozdzielczy przewodów powinien być uziemiony zgodnie z ANSI/NFPA 70, Krajowym kodeksem elektrycznym (NEC), w szczególności z sekcją 820.93 "Uziemienie zewnętrznego ekranu przewodzącego kabla koncentrycznego" — instalacja powinna obejmować związanie ekranu kabla koncentrycznego z uziemieniem przy wejściu do budynku.

### **Powiadomienie dotyczące produktów Macrovision Corporation**

Ten produkt zawiera technologię ochrony praw autorskich, która jest chroniona zastrzeżeniami metodycznymi niektórych patentów USA oraz innymi prawami własności intelektualnej należącymi do Macrovision Corporation oraz innych właścicieli praw. Korzystanie z tej technologii ochrony praw autorskich musi być autoryzowane przez firmę Macrovision Corporation i jest przeznaczone wyłącznie do użytku domowego oraz innych ograniczonych zastosowań, *chyba że Macrovision Corporation udzieli innej autoryzacji*. Przeprowadzanie inżynierii odwrotnej lub demontażu jest zabronione.

### **Zapobieganie utracie słuchu**

Aby zapobiec możliwym uszkodzeniom słuchu, nie należy słuchać przez dłuższy czas przy wysokim poziomie głośności.

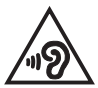

# **Ostrzeżenia dotyczące baterii litowo-jonowych dla krajów skandynawskich**

CAUTION! Danger of explosion if battery is incorrectly replaced. Replace only with the same or equivalent type recommended by the manufacturer. Dispose of used batteries according to the manufacturer's instructions. (English)

ATTENZIONE! Rischio di esplosione della batteria se sostituita in modo errato. Sostituire la batteria con un una di tipo uguale o equivalente consigliata dalla fabbrica. Non disperdere le batterie nell'ambiente. (Italiano)

VORSICHT! Explosionsgefahr bei unsachgemäßen Austausch der Batterie. Ersatz nur durch denselben oder einem vom Hersteller empfohlenem ähnlichen Typ. Entsorgung gebrauchter Batterien nach Angaben des Herstellers. (Deutsch)

ADVARSELI! Lithiumbatteri - Eksplosionsfare ved fejlagtig håndtering. Udskiftning må kun ske med batteri af samme fabrikat og type. Levér det brugte batteri tilbage til leverandøren. (Dansk)

VARNING! Explosionsfara vid felaktigt batteribyte. Använd samma batterityp eller en ekvivalent typ som rekommenderas av apparattillverkaren. Kassera använt batteri enligt fabrikantens instruktion. (Svenska)

VAROITUS! Paristo voi räjähtää, jos se on virheellisesti asennettu. Vaihda paristo ainoastaan laitevalmistajan sousittelemaan tyyppiin. Hävitä käytetty paristo valmistagan ohjeiden mukaisesti. (Suomi)

ATTENTION! Danger d'explosion si la batterie n'est pas correctement remplacée. Remplacer uniquement avec une batterie de type semblable ou équivalent, recommandée par le fabricant. Jeter les batteries usagées conformément aux instructions du fabricant. (Français)

ADVARSEL! Eksplosjonsfare ved feilaktig skifte av batteri. Benytt samme batteritype eller en tilsvarende type anbefalt av apparatfabrikanten. Brukte batterier kasseres i henhold til fabrikantens instruksjoner. (Norsk)

標準品以外の使用は、危険の元になります。交換品を使用する場合、製造者 に指定されるものを使って下さい。製造者の指示に従って処理して下さい。 (日本語)

ВНИМАНИЕ! При замене аккумулятора на аккумулятор иного типа возможно его возгорание. Утилизируйте аккумулятор в соответствии с инструкциями производителя. (Pyccкий)

# **Deklaracja zgodności dotycząca przepisów w zakresie ochrony środowiska**

Firma ASUS opracowuje i produkuje swoje produkty zgodnie z koncepcją ekologicznego projektowania i dba o to, aby każdy etap cyklu życia produktu firmy ASUS był zgodny z globalnymi przepisami dotyczącymi ochrony środowiska. Ponadto firma ASUS ujawnia konieczne informacje w oparciu o wymogi regulacyjne.

Aby uzyskać informacje na temat ujawniania informacji w oparciu o wymagania regulacyjne, z jakimi firma ASUS zachowuje zgodność, należy zapoznać się z informaciami dostepnymi na stronie <http://csr.asus.com/Compliance.htm>.

# **Rozporządzenie UE REACH i Artykuł 33**

Zgodnie z systemem regulacji REACH (Rejestracja, ocena, autoryzacja i ograniczenie chemikaliów) na stronie sieci Web ASUS REACH, pod adresem <http://csr.asus.com/english/REACH.htm>, publikujemy informacje o substancjach chemicznych znajdujących się w naszych produktach.

### **UE RoHS**

Produkt ten jest zgodny z dyrektywą UE RoHS. Szczegółowe informacje można znaleźć na stronie<http://csr.asus.com/english/article.aspx?id=35.>

### **Powiadomienie o powłoce**

**WAŻNE!** W celu zapewnienia izolacji elektrycznej i utrzymania bezpieczeństwa elektrycznego urządzenie jest izolowane za pomocą powłoki, z wyjątkiem obszarów, w których znajdują się porty Wy/Wy.

# **Usługi recyklingu/odbioru firmy ASUS**

Programy recyklingu i odbioru firmy ASUS wynikają z naszego zaangażowania w przestrzeganie najwyższych standardów ochrony środowiska. Wierzymy w dostarczanie rozwiązań, które umożliwią odpowiedzialny recykling naszych produktów, akumulatorów i innych komponentów, jak również opakowań.

Szczegółowe informacje na temat recyklingu w różnych regionach można znaleźć na stronie [http://csr.asus.com/english/Takeback.htm.](http://csr.asus.com/english/Takeback.htm)

# **Dyrektywa w sprawie ekoprojektu**

Unia Europejska ustanowiła ogólne zasady ustalania wymogów dotyczących ekoprojektu dla produktów związanych z energią (2009/125/WE). Szczegółowe środki wykonawcze mają na celu poprawę w zakresie oddziaływania na środowisko poszczególnych produktów lub różnych ich rodzajów. Firma ASUS udostępnia informacje o produktach w witrynie CSR. Więcej informacji można znaleźć na stronie<https://csr.asus.com/english/article.aspx?id=1555.>

# **Produkty zarejestrowane w programie EPEAT**

Kluczowe informacje z zakresu ochrony środowiska dotyczące produktów zarejestrowanych w programie ASUS EPEAT (narzędzie do oceny środowiskowej produktów elektronicznych) są podane do wiadomości publicznej na stronie <https://csr.asus.com/english/article.aspx?id=41.> Dalsze informacje o programie EPEAT oraz wskazówki dotyczące zakupu można znaleźć w witrynie [www.epeat.net.](www.epeat.net)

# **Uwaga dotycząca sieci Wi-Fi**

**WAŻNE!** Karta sieciowa Wi-Fi 6E jest dostępna w wybranych modelach. Łączność pasma Wi-Fi 6E zależy od regulacji i certyfikatów obowiązujących w danym kraju/regionie.

# **Uproszczona deklaracja zgodności UE**

Firma ASUSTek Computer Inc. niniejszym oświadcza, że urządzenie to jest zgodne z zasadniczymi wymogami i innymi właściwymi przepisami dyrektywy 2014/53/ UE. Pełny tekst deklaracji zgodności UE jest dostępny na stronie [https://www.asus.com/support/](https://www.asus.com/support).

Karta WiFi pracująca w paśmie 5150–5350 MHz jest ograniczona do użytku wewnątrz pomieszczeń w krajach wymienionych w poniższej tabeli:

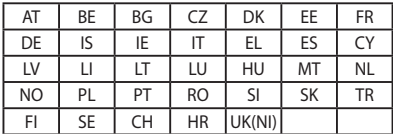

 $C<sub>f</sub>$